# **Easy Control Box**

**Deutsch** Benutzerhandbuch **ECB** Easy Control Box **Français** Guide de l'utilisateur **ECB** Easy Control Box **Nederlands** Handleiding **ECB** Eenvoudige besturingskast

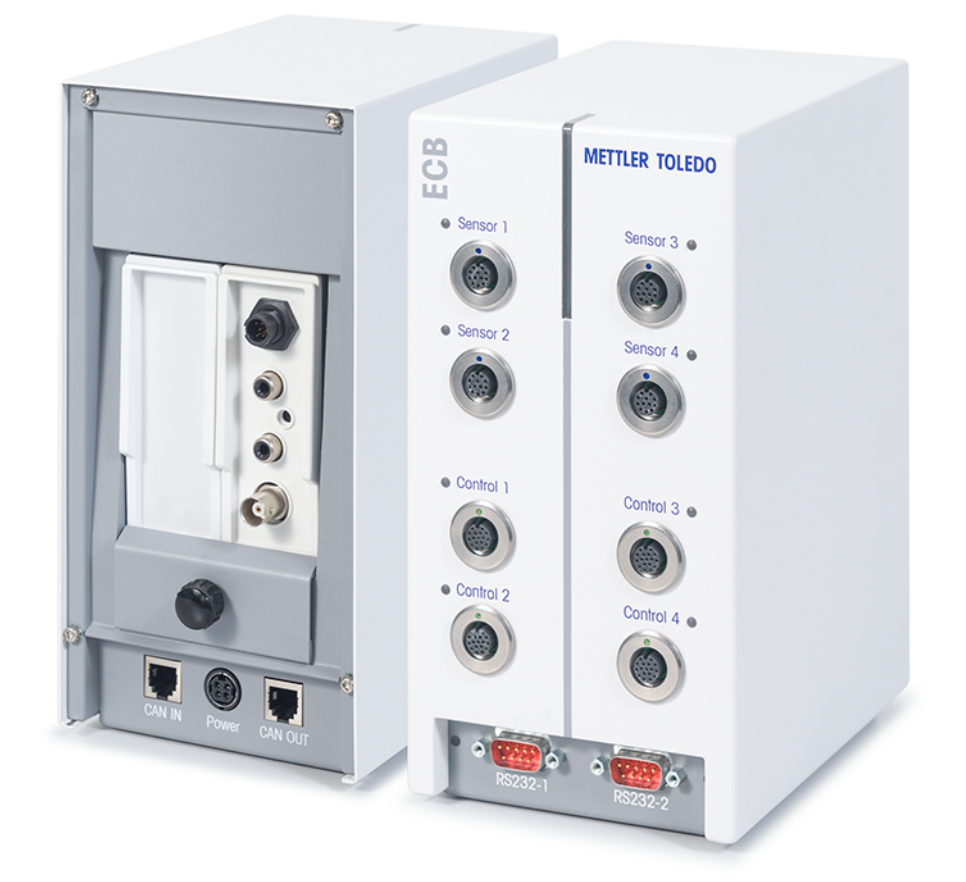

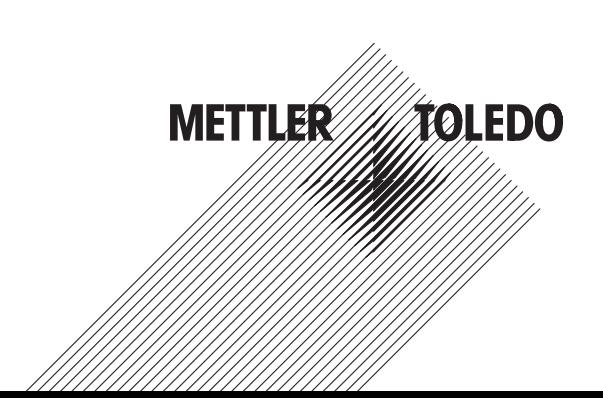

**Benutzerhandbuch ECB** Deutsch **Deutsch** 

Guide de l'utilisateur **ECB Français**

Handleiding **ECB** Nederlands

# **Inhaltsverzeichnis**

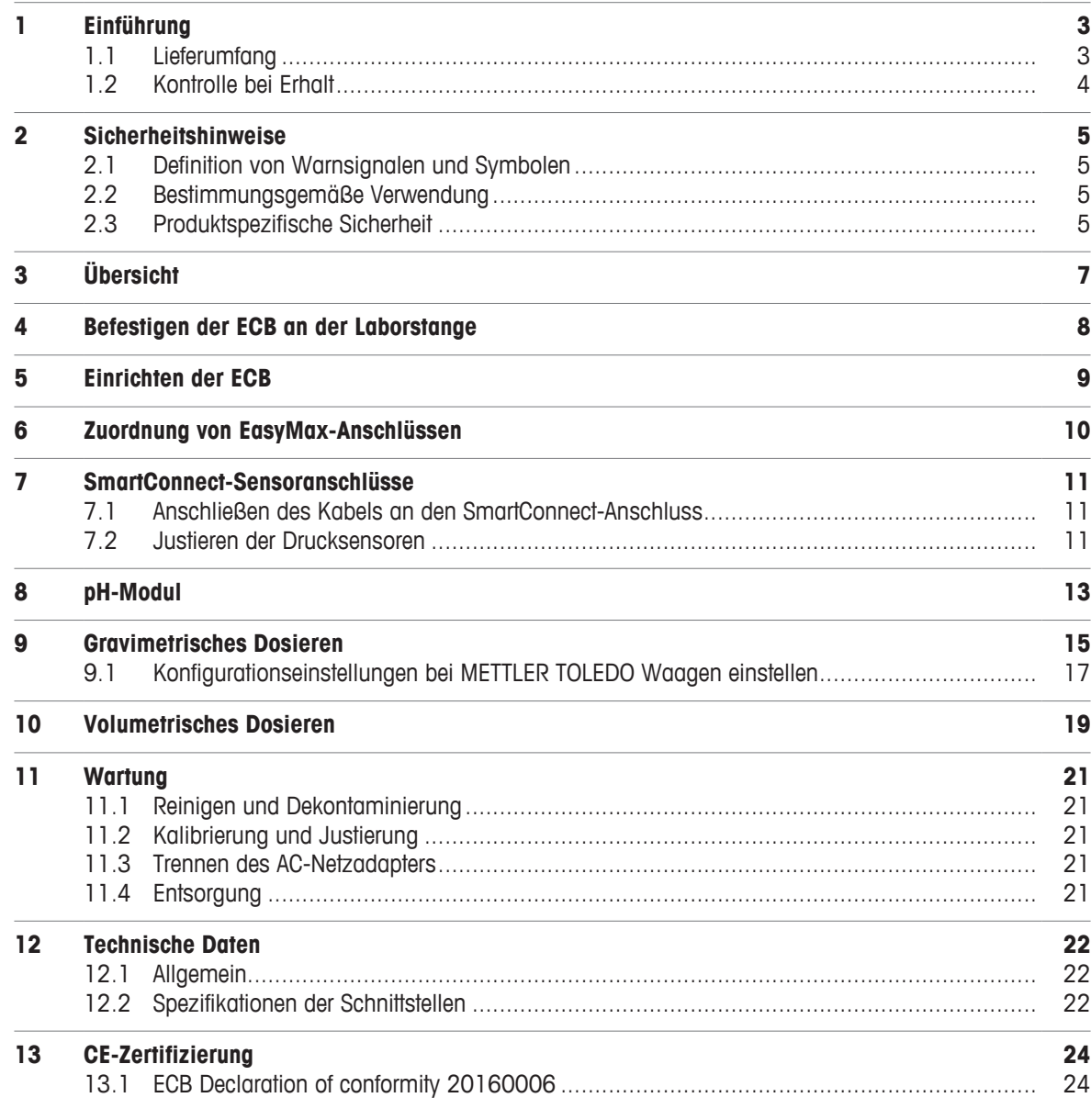

# **1 Einführung**

Herzlichen Glückwunsch zum Erwerb der Easy Control Box (in den nachfolgenden Kapiteln ECB genannt). Mit diesem Gerät lassen sich die Sensor- und Steuerfunktionen von METTLER TOLEDO Thermostaten erweitern.

Die Easy Control Box wird von folgenden Hauptgeräten unterstützt:

- EasyMax 402 (Basic/Basic Plus/Advanced)
- EasyMax 102 (Basic/Basic Plus/Advanced)
- OptiMax 1001
- RX-10

Die ECB bietet folgende Vorteile:

- Sie unterstützt verschiedene Sensoren
- Sie ermöglicht die gravimetrische Dosierung
- Sie ermöglicht die volumetrische Dosierung (Pumpen von Drittanbietern, die mit der TTL-Schnittstelle kompatibel sind)
- Sie ermöglicht die Messung des pH-Werts mit dem zusätzlichen SevenExcellence™ pH-Modul

Eine Easy Control Box kann an ein Hauptgerät angeschlossen und über den Touchscreen gesteuert werden. Die Easy Control Box lässt sich ebenfalls zusammen mit der iControl oder der iC Data Center Software verwenden.

### **1.1 Lieferumfang**

Die folgenden Teile sind im ECB-Kit (Bestellnummer: 30212440) enthalten

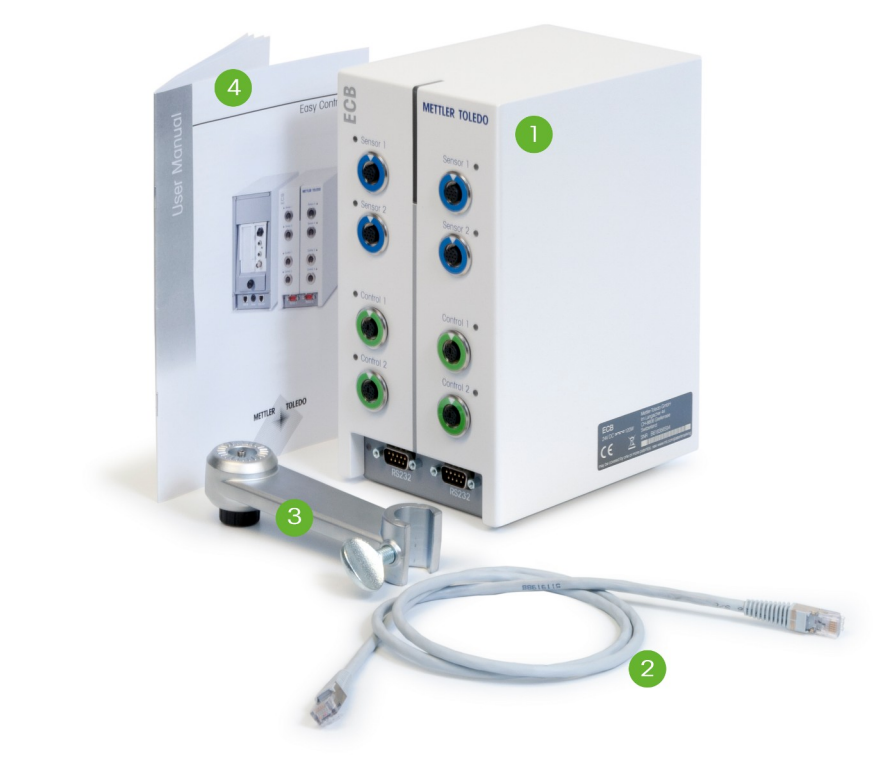

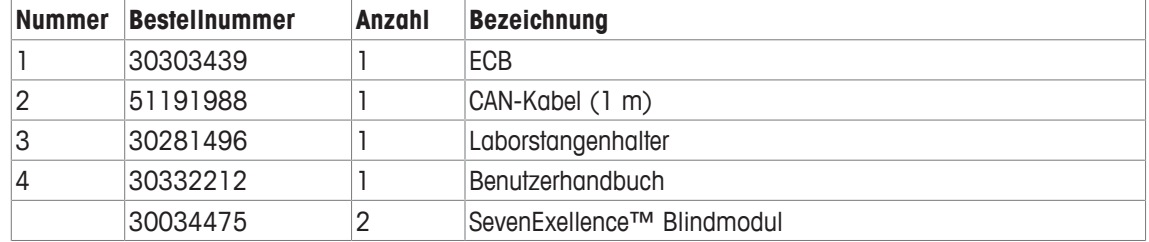

Wenden Sie sich bei einem fehlenden Teil an Ihren zuständigen Support.

## **1.2 Kontrolle bei Erhalt**

Überprüfen Sie das Gerät direkt nach Erhalt auf folgende Aspekte:

- Die Verpackung befindet sich in gutem Zustand.
- Der Inhalt zeigt keine Anzeichen von Schäden (z. B. zerbrochene Abdeckungen, Kratzer usw.)
- Der Inhalt ist vollständig (siehe [Lieferumfang  $\blacktriangleright$  3]).

Falls eine Bedingung nicht erfüllt ist, wenden Sie sich an Ihren zuständigen Support.

# **2 Sicherheitshinweise**

Die ECB wurde für die in dieser Bedienungsanleitung dokumentierten Anwendungen und vorgesehenen Verwendungszwecke getestet. Dies befreit Sie jedoch nicht von der eigenen Prüfung des von METTLER TOLEDO gelieferten Produktes auf seine Eignung für die von Ihnen beabsichtigten Verfahren und Zwecke. Daher sollten Sie die Sicherheitshinweise zu Ihrem eigenen Schutz und für einen einwandfreien Betrieb beachten.

### **2.1 Definition von Warnsignalen und Symbolen**

Sicherheitshinweise sind mit Signalwörtern und Symbolen gekennzeichnet. Sie kennzeichnen Sicherheitsrisiken und Warnungen. Die Missachtung der Sicherheitshinweise kann zu persönlicher Gefährdung, Beschädigung des Geräts, Fehlfunktionen und falschen Ergebnissen führen.

#### **Signalwörter**

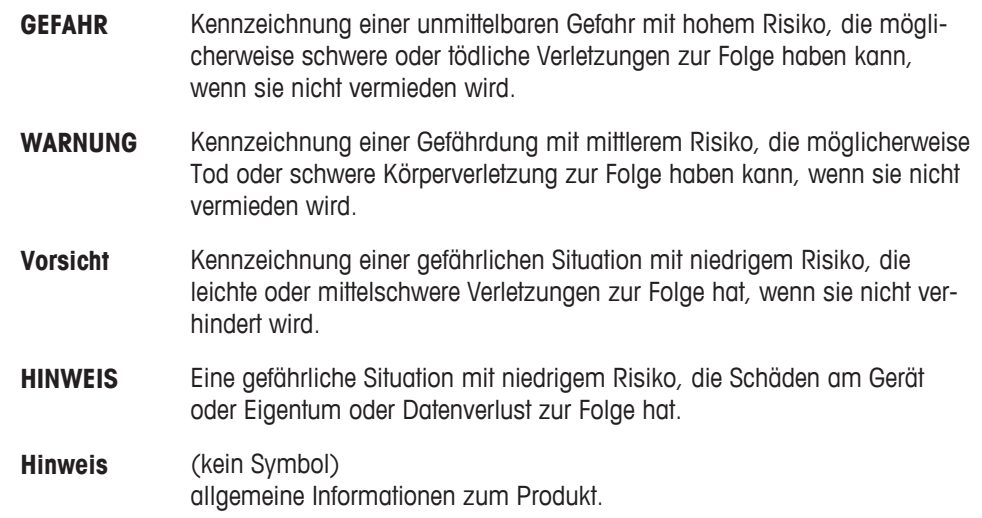

#### **Bedeutung der Sicherheitssymbole**

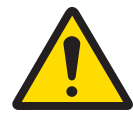

Allgemeine Gefahren

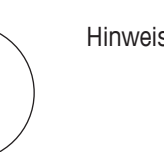

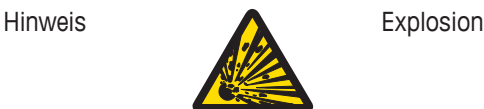

## **2.2 Bestimmungsgemäße Verwendung**

Die ECB ist eine Steuerbox, die in Verbindung mit einem METTLER TOLEDO Thermostat verwendet wird. Sie unterstützt analoge Sensoren anderer Hersteller und ermöglicht die volumetrische und gravimetrische Dosierung.

Bedienen und verwenden Sie Ihr Gerät nur unter Berücksichtigung der Anweisungen in diesem Handbuch. Verwenden Sie es nur zusammen mit den in dieser Dokumentation angegebenen Geräten.

Jegliche anderweitige Verwendung, die über die Grenzen der technischen Spezifikationen hinausgeht, gilt ohne schriftliche Absprache mit der Mettler-Toledo GmbH als nicht bestimmungsgemäß.

# **2.3 Produktspezifische Sicherheit**

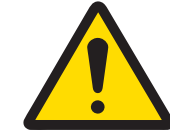

## **WARNUNG**

#### **Steuerung von Ventilen**

Treffen Sie geeignete Massnahmen, wenn Sie Ventile verwenden, die nicht von METTLER TOLEDOunterstützt werden. Falls Elektromagnete angeschlossen sind, kann es an den Ausgangsschaltungen der Ventilausgänge zu Schwingungen kommen. In diesem Fall bleiben die Ventile geöffnet, was in bestimmten Anwendungen zu einer gefährlichen Situation führen kann.

- − Schließen Sie neben dem Ventil kein RC-Glied an.
- ð Berücksichtigen Sie den nachstehenden Schaltplan, wenn Sie ein RC-Glied anschließen möchten.

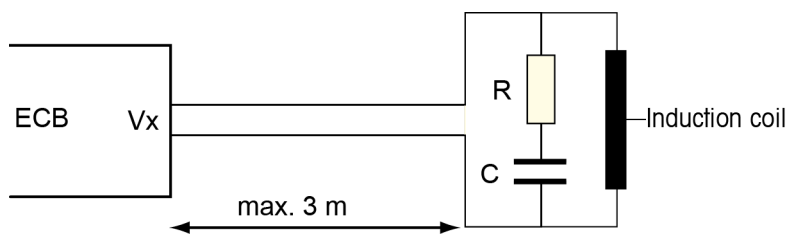

#### **Betriebssicherheit**

Sie sind bei jeder verwendeten Gerätekonfiguration dafür verantwortlich, dass das gesamte System bei einem Ausfall der Stromversorgung sicher ist und die derzeit stattfindende Reaktion nicht außer Kontrolle geraten kann.

#### **Standortanforderungen**

Das Gerät wurde für den Betrieb in gut belüfteten Innenräumen entwickelt. Schliessen Sie folgende Umwelteinflüsse aus:

- Bedingungen, die von den in den technischen Daten angegebenen Umgebungsbedingungen abweichen
- Starke Vibrationen
- Direkte Sonneneinstrahlung
- Korrosive Gasatmosphäre
- Explosionsfähige Atmosphären durch Gase, Dämpfe, Nebel, Staub und entflammbaren Staub
- Starke elektrische oder magnetische Felder

#### **Hinweis zu austretenden Gasen**

Aus dem Produkt treten keine Gase aus, die einer Person oder dem Produkt Schaden zufügen können.

# **Übersicht**

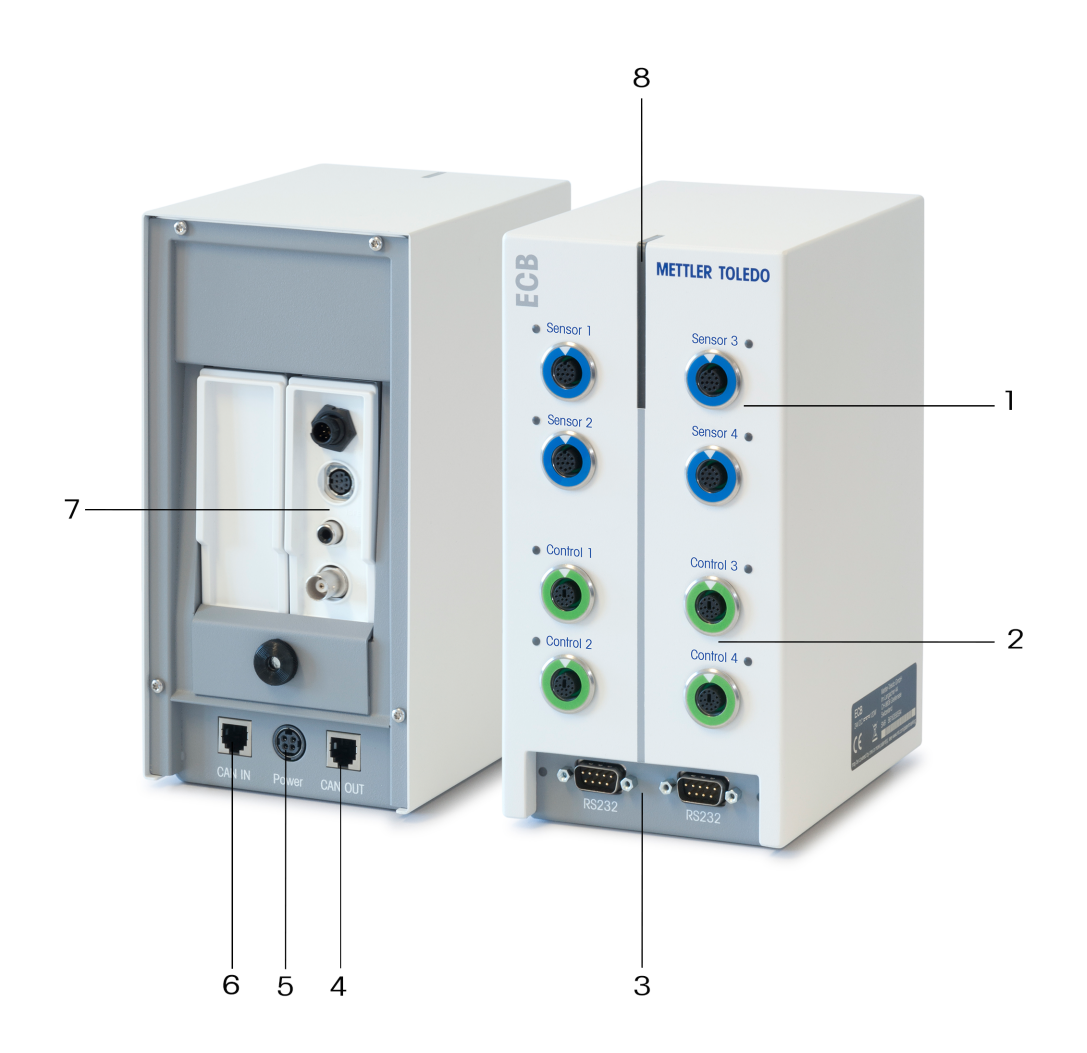

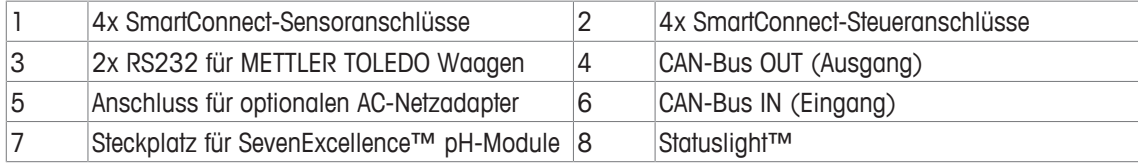

# **4 Befestigen der ECB an der Laborstange**

Dieser Schritt ist optional, Sie können die ECB auch auf eine beliebige Fläche stellen.

- 1 Schrauben Sie den Laborstangenhalter an die Laborstange.
- 
- 2 Befestigen Sie die ECB an dem Laborstangenhalter.

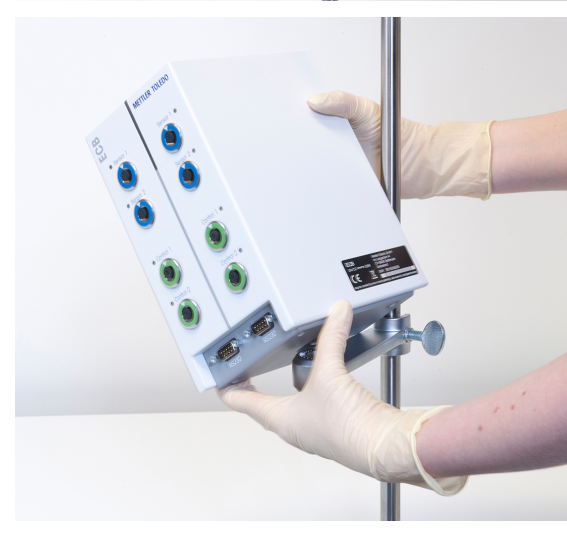

# **5 Einrichten der ECB**

#### **Anschließen an das Hauptgerät**

− Schließen Sie das CAN-Kabel an den CAN IN-Anschluss der ECB und schließen Sie das andere Ende des Kabels an ein Hauptgerät oder ein anderes CAN-Gerät, das an ein Hauptgerät angeschlossen ist.

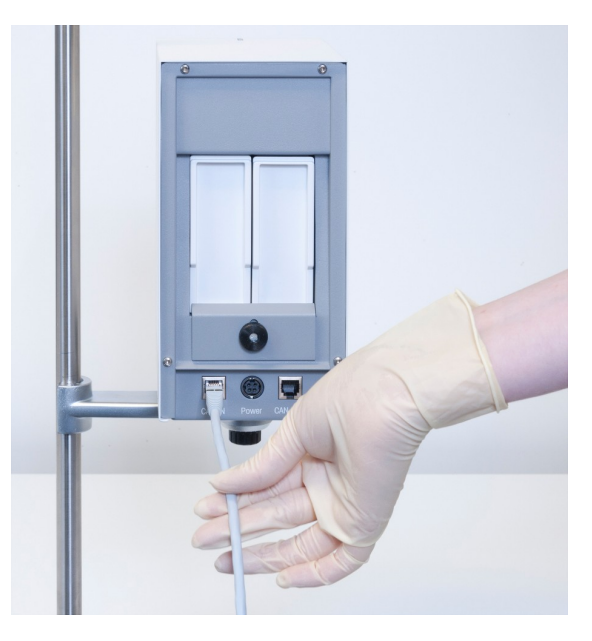

#### **Anschließen des AC-Netzadapters an die ECB**

Falls die angeschlossenen CAN-Geräte mehr Strom benötigt, als vom Hauptgerät geliefert wird, wird auf dem Touchscreen eine Meldung angezeigt.

Gehen Sie wie folgt vor, um den AC-Netzadapter an die ECB anzuschliessen.

- 1 Schließen Sie den AC-Netzadapter an der Rückseite der ECB an.
- 2 Achten Sie darauf, dass der Pfeil auf dem Stecker nach oben zeigt.
- 3 Schliessen Sie den für das Land zugelassenen Stecker an das Stromnetz an.

Hinweise zum ordnungsgemäßen Trennen vom Stromnetz finden Sie hier: [Trennen des AC-Netzadapters  $\triangleright$  21].

#### **Herunterladen der Firmware**

Die Firmware wird automatisch vom Hauptgerät auf die ECB übertragen. Während der Übertragung leuchtet die ECB-Statusleuchte weiss.

#### **Sehen Sie dazu auch**

**■** Trennen des AC-Netzadapters [ $\triangleright$  21]

# **6 Zuordnung von EasyMax-Anschlüssen**

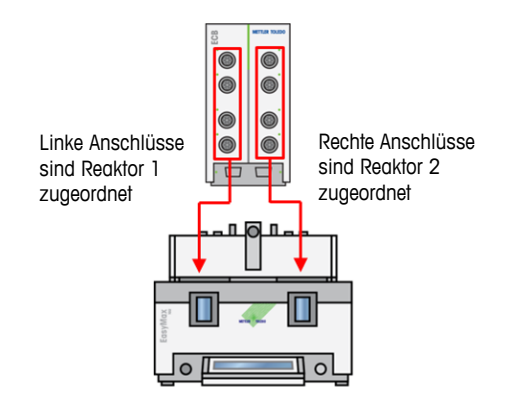

Beim EasyMax-System wird die ECB aufgeteilt. Dies erfolgt automatisch, wenn Sie ein EasyMax-System daran anschließen.

# **7 SmartConnect-Sensoranschlüsse**

Die Sensoranschlüsse dienen zum Anschließen von Analogsensoren anderer Hersteller an die ECB. Die ECB hat vier Sensoranschlüsse. Von der ECB lassen sich folgende Signale lesen:

- Temperatur (Pt100)
- Strom (mA)
- Spannung (V)

Die im Lieferumfang enthaltenen Kabel sind sofort einsatzbereit. Technische Daten wie Konfiguration und Verlötung der Kabel sind im Benutzerhandbuch zu SmartConnect-Kabeln (30260711) angegeben.

#### **Verfügbare SmartConnect-Sensorkabel**

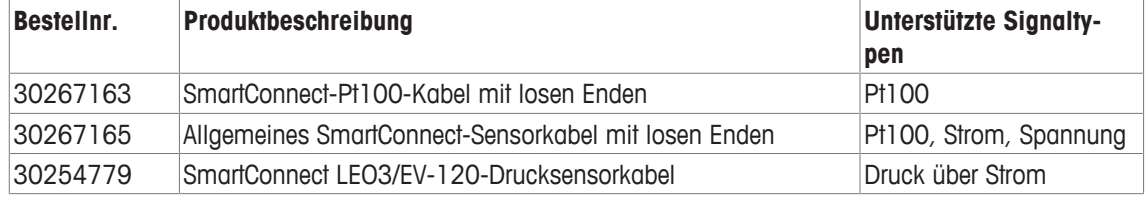

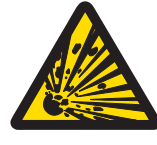

# **WARNUNG**

#### **Standarddaten für Leo3/EV-120-Kabel (Bestellnr.: 30254779)**

Die Standarddaten für LEO- oder EV-120-Kabel basieren auf einem 300-bar-Sensor. Konfigurieren Sie Ihr Kabel bei Bedarf neu, siehe [Justieren der Drucksensoren } 11].

- 1 Wenn Sie einen Drucksensor mit unterschiedlichen Grenzwerten verwenden, konfigurieren Sie Ihr Kabel gemäß dem Druckbereich entsprechend neu.
- 2 Prüfen Sie, ob der Wert auf dem Touchscreen und auf dem Sensor identisch ist, andernfalls konfigurieren Sie das Kabel neu.

### **7.1 Anschließen des Kabels an den SmartConnect-Anschluss**

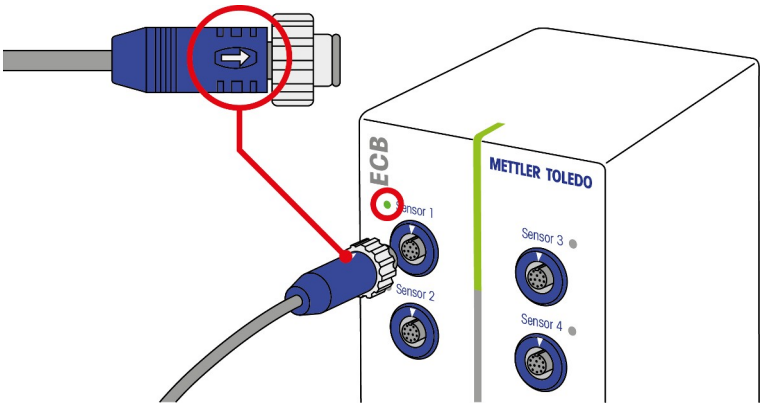

**Hinweis:** Es gibt spezielle Anschlüsse für Sensoren (blau) und für Steuerelemente (grün). Achten Sie darauf, dass die Farbe des Kabelsteckers mit der Farbe des Anschlusses übereinstimmt.

- 1 Damit der Stecker in den Anschluss passt, muss sich der Pfeil am Stecker oben befinden.
- 2 Sobald der Sensor oder das Stellglied einsatzbereit ist, leuchtet die Status-LED (nur beim ECB verfügbar) grün.

### **7.2 Justieren der Drucksensoren**

Die Standardwerte für Drucksensoren basieren auf einem 300-bar-Sensor. Somit ist zum Anschließen eines LEO3-Sensors (300 bar) keine Justierung erforderlich. Gehen Sie bei anderen Sensoren wie folgt vor:

- § Der Sensor muss zunächst mit dem Kabel verbunden sein, das konfiguriert wird.
- 1 Tippen Sie auf **\*** auf dem Hauptbildschirm.

Tippen Sie auf \*ECB.

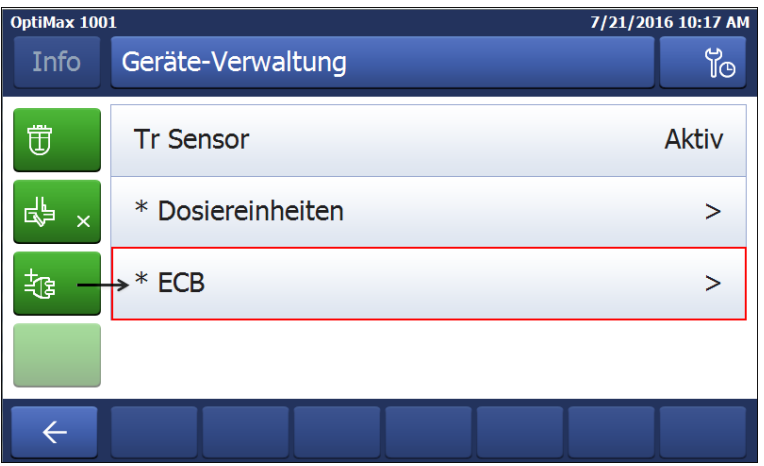

- Tippen Sie auf den SmartConnect-Sensoranschluss, an den der Drucksensor angeschlossen ist.
- Tippen Sie auf **Sensor justieren**, um Ihren Drucksensor neu zu konfigurieren.
- Geben Sie für **Gemessener Wert** den **unteren Grenzwert** des Messbereichs (Stromstärke) ein, z. B. 4 mA. Geben Sie für **Referenzwert** den Druckwert ein, der dem unteren Grenzwert entspricht, z. B. 0 bar.

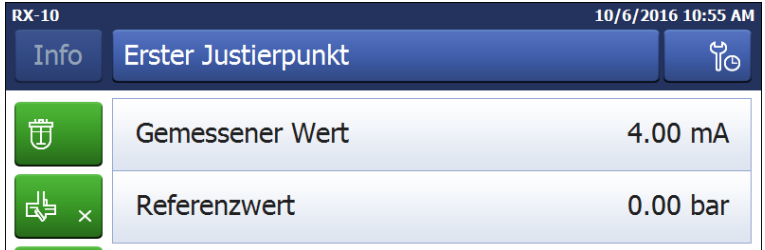

- Tippen Sie auf **Weiter**.
- Geben Sie für **Gemessener Wert** den **oberen Grenzwert** des Messbereichs (Stromstärke) ein, z. B. 20 mA. Geben Sie für **Referenzwert** den Druckwert ein, der dem oberen Grenzwert entspricht, z. B. 4 bar.

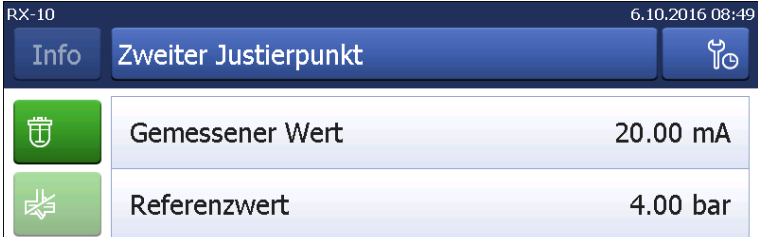

- Tippen Sie auf **Anwenden**, um die Daten zu speichern.
- $\Rightarrow$  Der Druckwert wird nun auf dem Touchscreen angezeigt.

# **8 pH-Modul**

#### **Installieren des pH-Moduls**

Sie können auch das SevenExcellence™ pH/mV-Modul (30034472) oder das SevenExcellence™ pH/ Ionen-Modul (30034471) verwenden. Die Module müssen separat bestellt werden. Die ECB wird mit zwei Blindmodulen geliefert.

#### **Hinweis: Es können nur analoge pH-Elektroden angeschlossen werden.**

Um die SevenExcellence™ pH-Module zu installieren, gehen Sie wie folgt vor:

- § Achten Sie darauf, dass die ECB beim Installieren oder Entfernen eines SevenExcellence™ pH-Moduls nicht an das Stromnetz angeschlossen ist.
- 1 Lösen Sie die Schraube an der Platte auf der Rückseite der ECB, bis sich die Platte herunterschieben lässt.
- 2 Entfernen Sie das Blindmodul.
- 3 Setzen Sie das SevenExcellence™ pH/mV-Modul oder das SevenExcellence™ pH/Ionen-Modul ein.
- 4 Schieben Sie die Platte hoch und ziehen Sie die Schraube an der Plattenrückseite an.
- 5 Schalten Sie das Hauptgerät wieder ein.
- $\Rightarrow$  Nun lässt sich mit der ECB der pH-Wert messen. **HINWEIS Auch wenn kein pH-Sensor angeschlossen ist, wird ein pH-Wert angezeigt.**

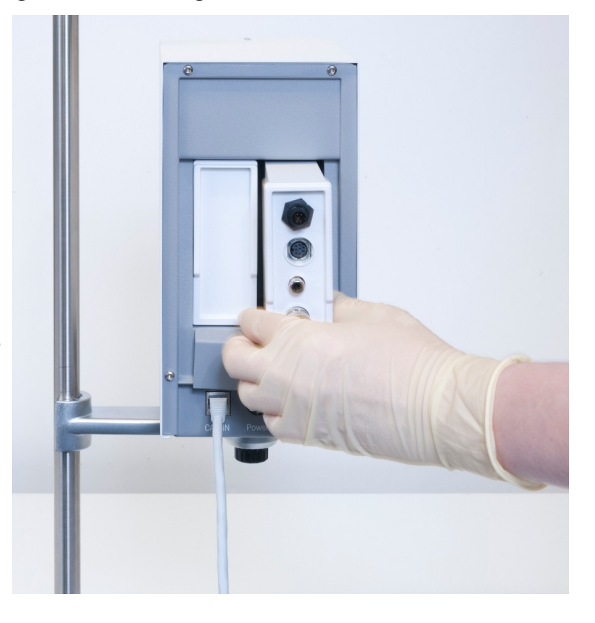

#### **Justieren eines pH-Sensors**

pH-Sensoren, die an die ECB angeschlossen sind, lassen sich mit einer 2-Punkt-Justierung justieren.

- Es werden zwei Pufferlösungen mit Raumtemperatur (25 °C) benötigt: Wählen Sie je nach Versuch den entsprechenden pH-Bereich aus.
- 1 Tippen Sie auf dem Hauptbildschirm auf pH.

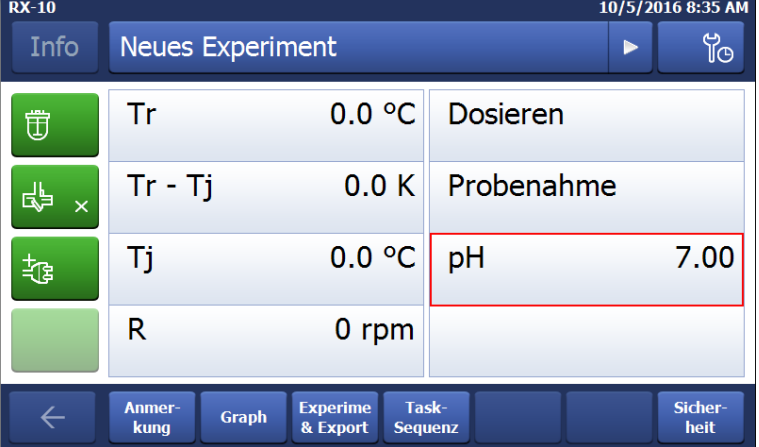

**de**

#### 2 Tippen Sie auf **Sensor justieren**.

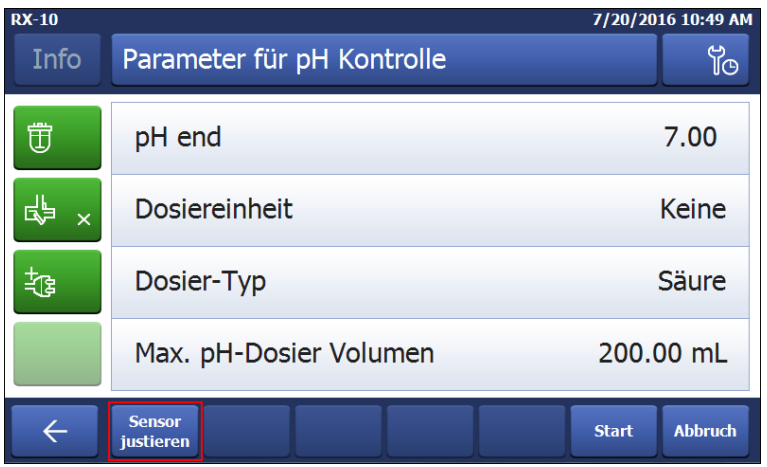

- 3 Legen Sie den Sensor in die erste Pufferlösung mit dem **niedrigen pH-Wert**.
- 4 Bestätigen Sie die Meldung auf dem Touchscreen, indem Sie auf **OK** tippen.
- 5 Korrigieren Sie gegebenenfalls den Wert **Pufferlösung pH** auf den Wert der Pufferlösung, in der sich der Sensor befindet.

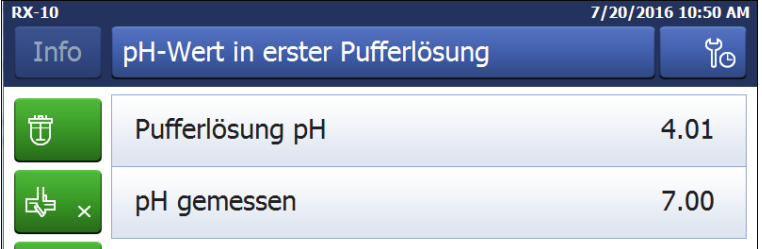

- 6 Warten Sie, bis der Wert **pH gemessen** stabil ist, und tippen Sie auf **Anwenden**.
- 7 Nehmen Sie den pH-Sensor aus der ersten Pufferlösung heraus und reinigen Sie ihn vorsichtig.
- 8 Legen Sie den Sensor in die zweite Pufferlösung mit dem **höheren pH-Wert**.
- 9 Bestätigen Sie die Meldung auf dem Touchscreen, indem Sie auf **OK** tippen.
- 10 Korrigieren Sie gegebenenfalls den Wert **Pufferlösung pH** auf den Wert der Pufferlösung, in der sich der Sensor befindet.

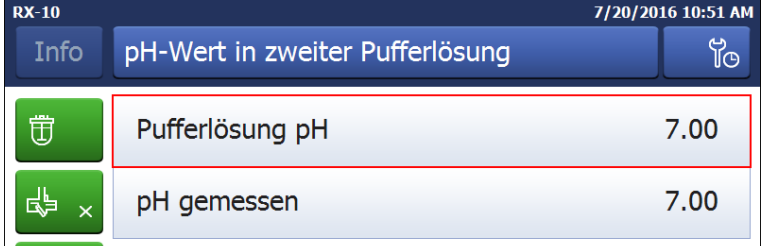

11 Warten Sie, bis der Wert **pH gemessen** stabil ist, und tippen Sie auf **Anwenden**.

 $\Rightarrow$  Die 2-Punkt-Justierung ist abgeschlossen.

#### **Messen Sie den pH-Wert mit dem Hauptgerät**

**Hinweis:** Die Temperaturkompensation für pH-Wert erfolgt standardmäßig über den Tr-Wert. Wenn kein Tr-Wert vorhanden ist, wird der Tj-Wert verwendet. Werte, die von Temperatursensoren auf den pH-Sensor übertragen wurden, werden für die Berechnung des pH-Werts nicht berücksichtigt.

- − Schließen Sie einen analogen pH-Sensor an den BNC-Anschluss des SevenExcellence™ pH-Moduls an.
	- ð Der pH-Wert wird auf dem Touchscreen des angeschlossenen Hauptgeräts angezeigt.

# **9 Gravimetrisches Dosieren**

Gravimetrisches Dosieren bezeichnet ein Verfahren, bei dem eine Dosierpumpe über ein Waagensignal gesteuert wird. Die zu dosierende Menge kann in Gramm angegeben werden.

#### **Unterstützte Pumpen für das gravimetrische Dosieren**

Das Gerät unterstützt alle Dosierpumpen anderer Hersteller mit analoger Steuerschnittstelle für folgende Größen:

- Strom  $(0 20 \text{ mA})$
- Spannung  $(-10 10 V)$
- Frequenz:  $(0 3 Hz)$
- Pulsbreitenmodulation (24 V)

Für einige Dosierpumpen gibt es sofort einsatzbereite Kabel. Für andere gibt es das SmartConnect-Steuerkabel mit losen Enden. Siehe nachstehende Liste:

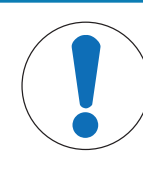

### **HINWEIS**

#### **Verwendung von SmartConnect-Kabeln mit Watson-Marlow 120U**

Peristaltikpumpen des Modells Watson-Marlow 120U sind nicht vor Masseschleifen geschützt.

− Verwenden Sie KEIN SmartConnect-Steuerkabel mit losen Enden (Bestellnr.: 30267164). Bestellen Sie das spezielle Steuerkabel für das Modell Watson-Marlow 120U (Bestellnr.: 30254806), das über eine integrierte galvanische Trennung verfügt

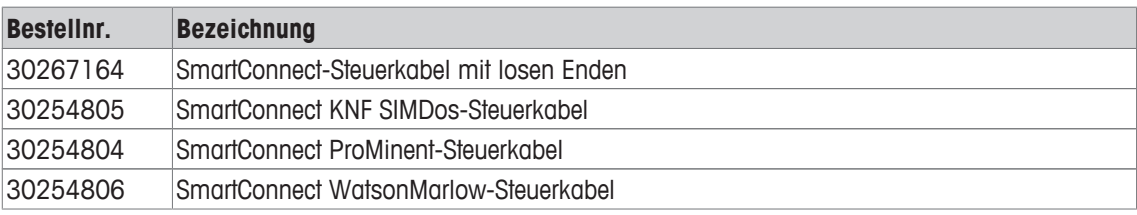

Technische Daten wie Konfiguration und Verlötung der Kabel sind im Benutzerhandbuch zu SmartConnect-Kabeln (30260711) angegeben.

#### **Setup für gravimetrisches Dosieren**

**Hinweis** Steuer- und RS232-Kabel müssen auf derselben Seite wie die ECB angeschlossen sein, andernfalls funktioniert der Dosierbetrieb nicht.

- § Eine unterstützte Pumpe ist verfügbar.
- § Eine METTLER TOLEDO Waage ist verfügbar.
- Die ECB ist an das Hauptgerät angeschlossen.
- 1 Schließen Sie die Pumpe mit einem geeigneten SmartConnect-Steuerkabel an einen Steueranschluss der ECB an. **HINWEIS Bei einer Watson-Marlow-Pumpe muss diese ausgeschaltet sein, wenn Sie das Kabel anschließen.**
- 2 Schließen Sie die Waage an den RS232-Anschluss an.
- 3 Konfigurieren Sie die Waage gemäß den Spezifikationen in [Konfigurationseinstellungen bei METTLER TOLEDO Waagen einstellen ▶ 17].
- 4 Stellen Sie den Behälter mit der zu dosierenden Substanz auf die Waage und verbinden Sie den Schlauch mit der Pumpe.
- $\Rightarrow$  Die ECB ist nun bereit für die gravimetrische Dosierung.

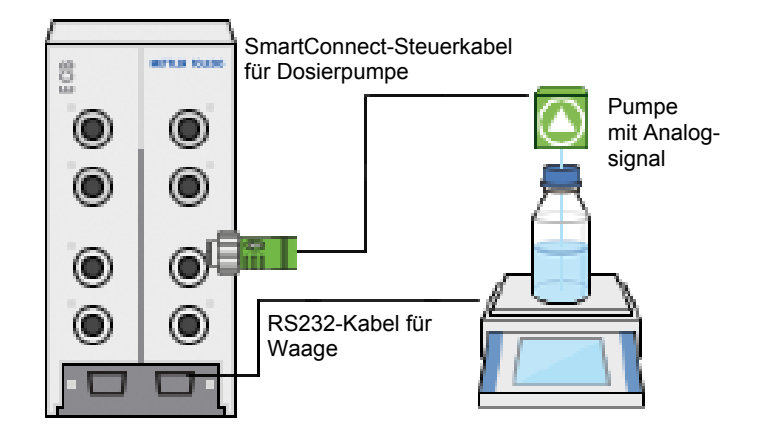

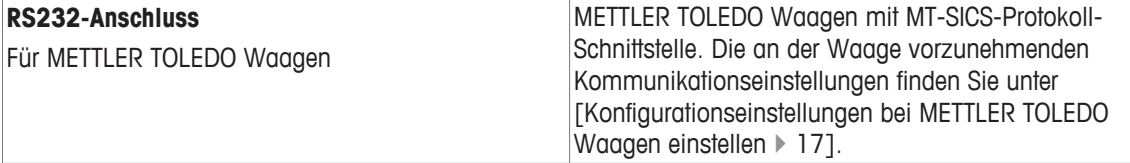

#### **Gravimetrisches Dosieren am Thermostat**

- Eine unterstützte Pumpe und Waage sind angeschlossen.
- 1 Tippen Sie auf dem Hauptbildschirm auf **Dosieren**.

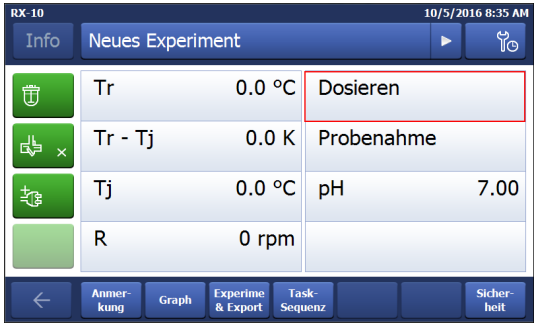

- $\Rightarrow$  Alle angeschlossenen Dosiereinheiten und ECBs werden angezeigt.
- 2 Wählen Sie die Dosiervorrichtung aus, die Sie vorbereitet haben.
- 3 Halten Sie die Schaltfläche **Schläuche füllen** gedrückt, um den Schlauch zu füllen.
	- $\Rightarrow$  Die Pumpe dosiert mit 50 % der maximalen Dosierrate.
- 4 Tippen Sie auf **Dosierung von Substanz 1**, um den Namen der zu dosierenden Chemikalie einzugeben.
- 5 Geben Sie je nach Versuchseinstellung **Masse** und **Dauer** oder **Rate** ein.

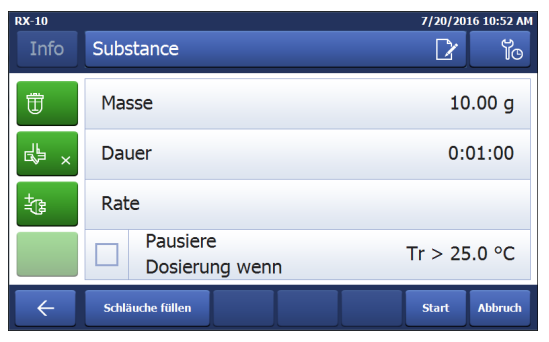

- 6 Sie können **Pausiere Dosierung wenn** aktivieren, um den Dosiervorgang anzuhalten, sobald der festgelegte Tr-Wert überschritten ist.
	- ð Sobald der Tr-Wert unter den festgelegten Grenzwert fällt, wird der Dosiervorgang automatisch fortgesetzt.
- 7 Tippen Sie auf **Start**, um den Dosiervorgang zu starten.
- $\Rightarrow$  Der Dosiervorgang startet unmittelbar.

### **9.1 Konfigurationseinstellungen bei METTLER TOLEDO Waagen einstellen**

Informationen zum Ändern dieser Einstellungen finden Sie in der Bedienungsanleitung zu den Waagen.

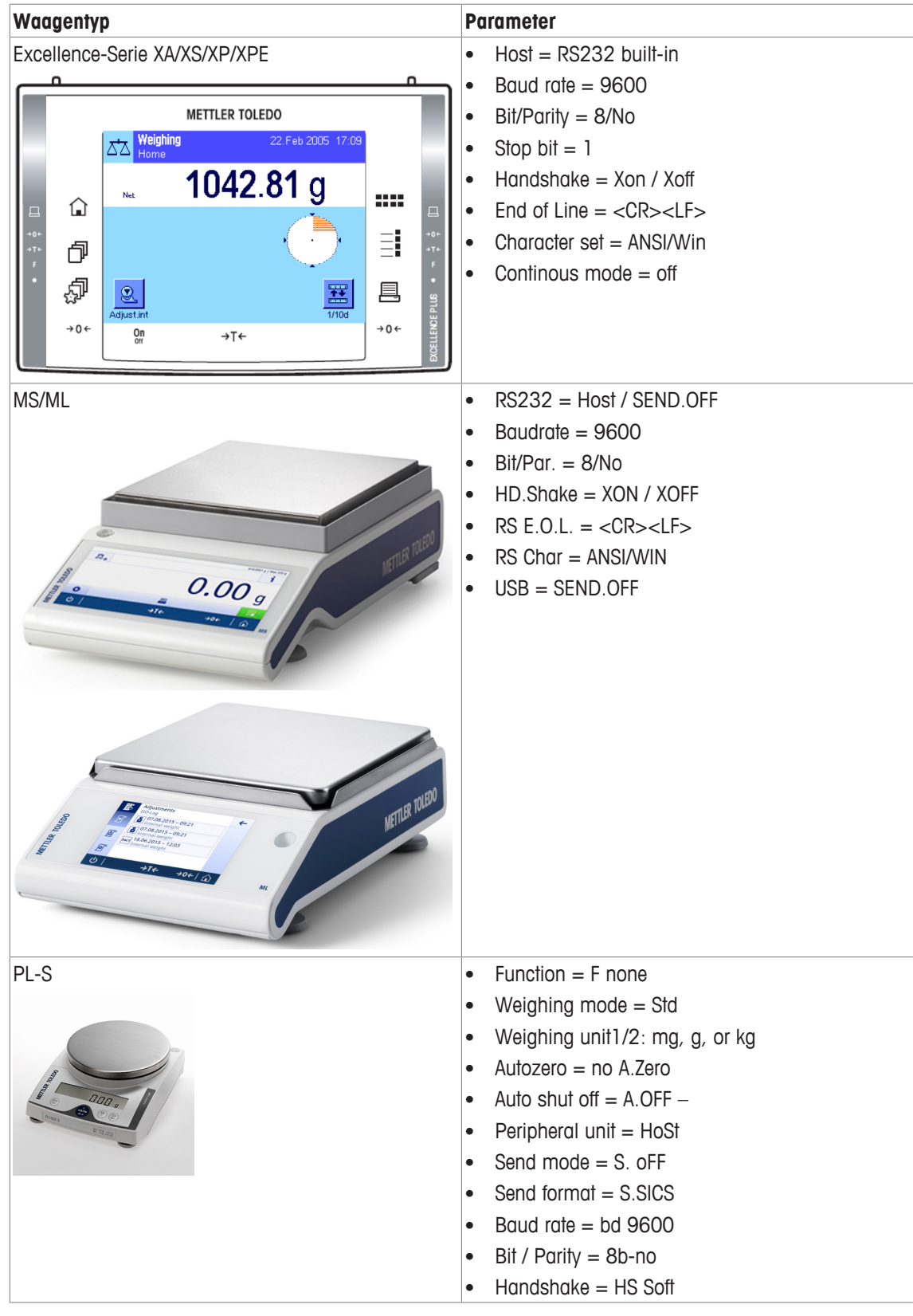

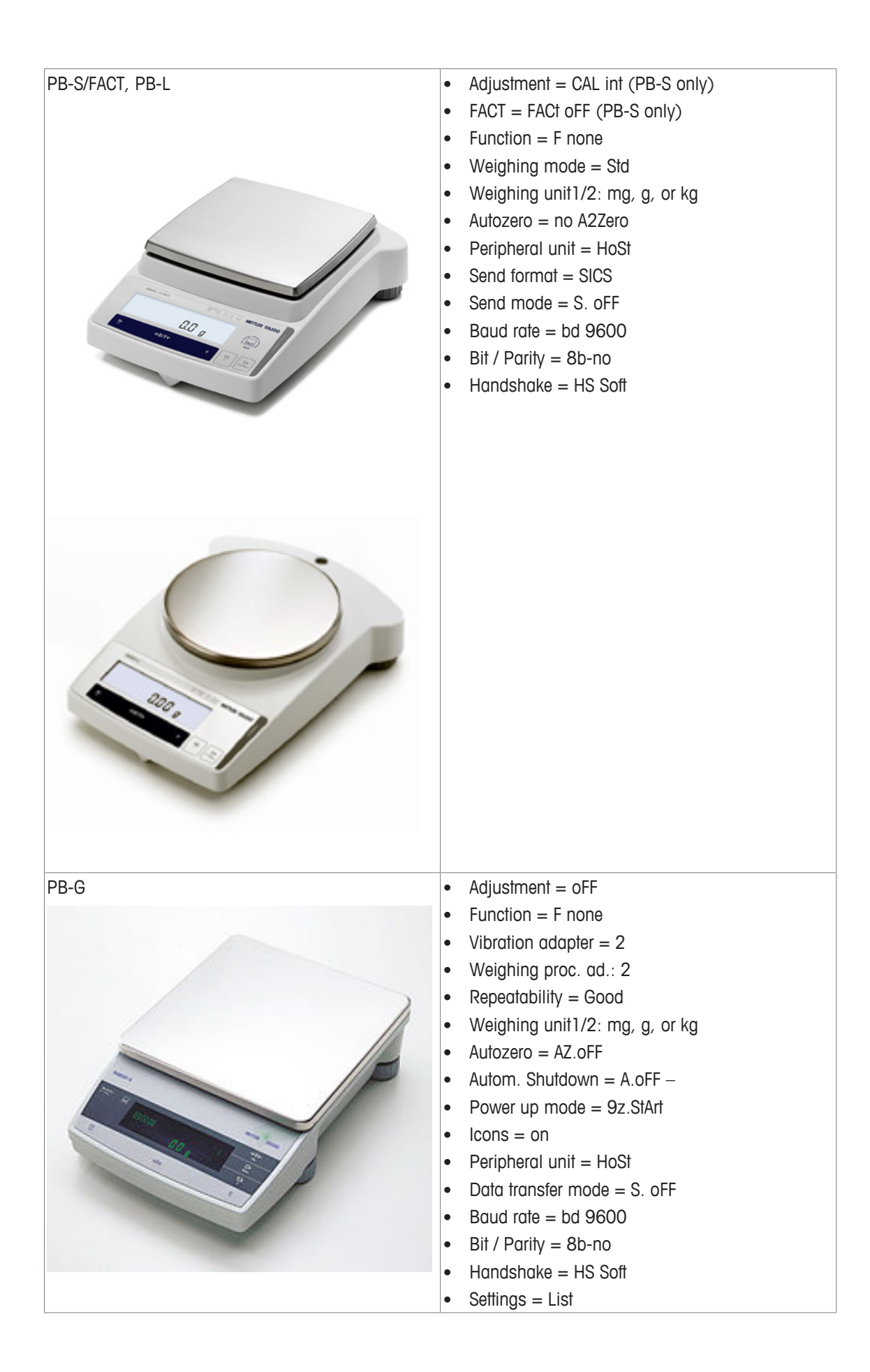

# **10 Volumetrisches Dosieren**

Volumetrisches Dosieren bezeichnet ein Verfahren, bei dem eine Spritzenpumpe verwendet wird. Die zu dosierende Menge kann in Milliliter angegeben werden.

#### **Unterstützte Pumpen für das volumetrische Dosieren**

Das Gerät unterstützt ausgewählte KDS/Harvard-Spritzpumpen mit 9- oder 15-poliger TTL-Schnittstelle. Für einige Spritzenpumpen gibt es sofort einsatzbereite Kabel. Siehe nachstehende Liste:

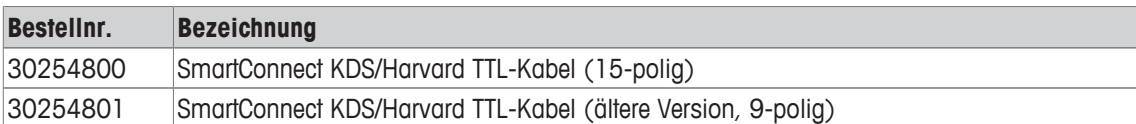

#### **Setup für volumetrisches Dosieren**

Wenn nur eine Dosiereinheit an das Hauptgerät angeschlossen ist, wird sie automatisch angezeigt.

- Eine unterstützte Spritzenpumpe ist verfügbar und bereits vorbereitet.
- § Die ECB ist an das Hauptgerät angeschlossen.
- − Schließen Sie die Pumpe mit einem Steuerkabel an einen Steueranschluss der ECB an.
- $\Rightarrow$  Der Dosierprozess ist nun auf dem Touchscreen des Hauptgeräts verfügbar.

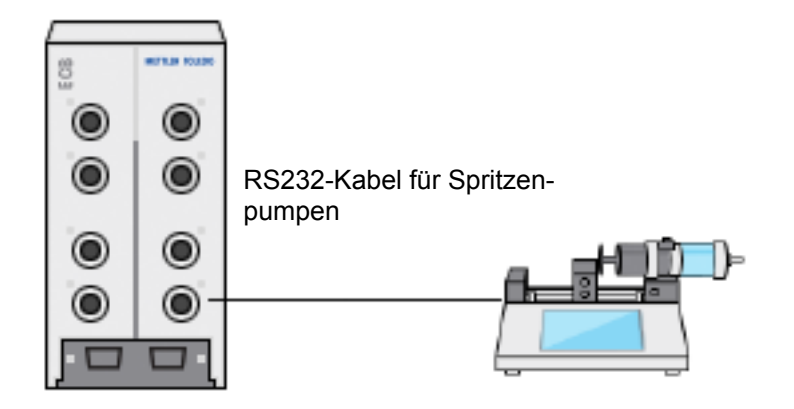

#### **Volumetrisches Dosieren am Hauptgerät**

**Hinweis:** Spritzenpumpen werden über eine sogenannte TTL (Transistor-Transistor-Logik) gesteuert. Die ECB kann nur Start und Stopp einer vorprogrammierten Rampe an der Spritzenpumpe auslösen. Der Dosiervorgang wird über die Spritzenpumpe gesteuert. Um die dosierte Menge zu erfassen, müssen Sie dieselbe Rate bei der ECB (siehe Schritt 3) eingeben. Die erfasste Menge ist möglicherweise nicht hochgenau, korrigieren Sie daher die Werte bei Bedarf in den Versuchsdaten in iControl.

- § Eine unterstützte und vorprogrammierte Spritzenpumpe ist angeschlossen.
- 1 Tippen Sie auf dem Hauptbildschirm auf **Dosieren**.

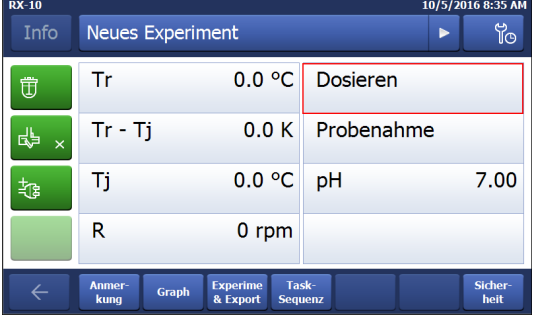

- $\Rightarrow$  Alle angeschlossenen Dosiereinheiten und die ECB werden angezeigt.
- 2 Wählen Sie die Spritzenpumpe aus, die Sie vorbereitet haben.

3 Geben Sie optional die **Rate** ein, um die dosierte Menge zu erfassen. Geben Sie dieselbe Dosierrate wie bei der Vorprogrammierung an der Spritzenpumpe ein.

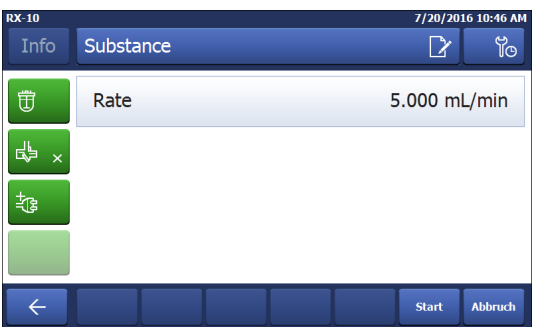

4 Tippen Sie auf **Start**, um den Dosiervorgang zu starten.

ð Der Dosiervorgang startet unmittelbar.

# **11 Wartung**

### **11.1 Reinigen und Dekontaminierung**

Reinigen Sie die Außenflächen des Gehäuses mit einem mit Ethanol angefeuchteten Tuch. Das Gerät kann nur außen gereinigt werden. Falls das Innere der Box durch Chemikalien verunreinigt wird, muss die Box entsorgt werden.

### **11.2 Kalibrierung und Justierung**

Beachten Sie, dass die Anschlüsse Ihres Geräts regelmäßig kalibriert und justiert werden müssen, um möglichst genaue Daten zu erzielen. Wenden Sie sich an einen Außendienst-Servicetechniker, um eine Kalibrierung und Justierung durchführen zu lassen.

## **11.3 Trennen des AC-Netzadapters**

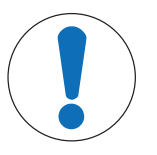

### **HINWEIS**

**Trennen Sie die Kabel nicht durch Ziehen vom Stromnetz**

Dies kann zu einer Beschädigung der Stecker führen. Ziehen Sie das Kabel nur am Ende mit dem Stecker heraus.

Um den AC-Netzadapter vom Stromnetz zu trennen, gehen Sie wie folgt vor:

- Das Hauptgerät ist ausgeschaltet.
- 1 Ziehen Sie am beweglichen Teil des Steckers.
- 2 Trennen Sie den AC-Netzadapter mit nur geringem Kraftaufwand vom Gerät.

### **11.4 Entsorgung**

In Übereinstimmung mit den Anforderungen der Europäischen Richtlinie 2002/96/EG über Elektro- und Elektronik-Altgeräte (WEEE) darf dieses Gerät nicht mit dem Hausmüll entsorgt werden. Sinngemäss gilt dies auch für Länder ausserhalb der EU entsprechend den geltenden nationalen Regelungen.

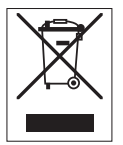

Bitte entsorgen Sie dieses Produkt gemäss den örtlichen Bestimmungen in einer getrennten Sammlung für Elektro- und Elektronikgeräte. Bei allfälligen Fragen wenden Sie sich bitte an die zuständige Behörde oder den Händler, bei dem Sie dieses Gerät erworben haben. Bei Weitergabe dieses Gerätes (z. B. für private oder gewerbliche/industrielle Weiternutzung) ist diese Bestimmung sinngemäss weiterzugeben.

Vielen Dank für Ihren Beitrag zum Schutz der Umwelt.

# **12 Technische Daten**

# **12.1 Allgemein**

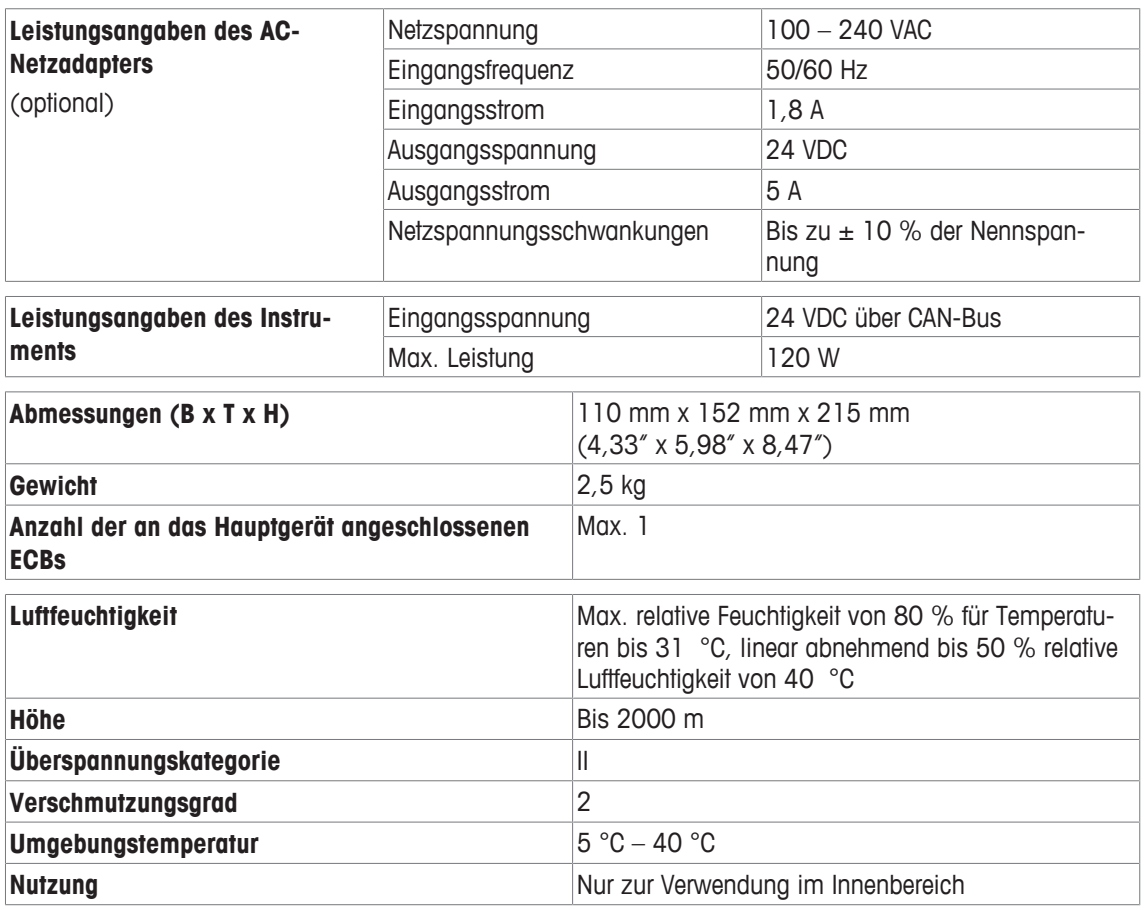

# **12.2 Spezifikationen der Schnittstellen**

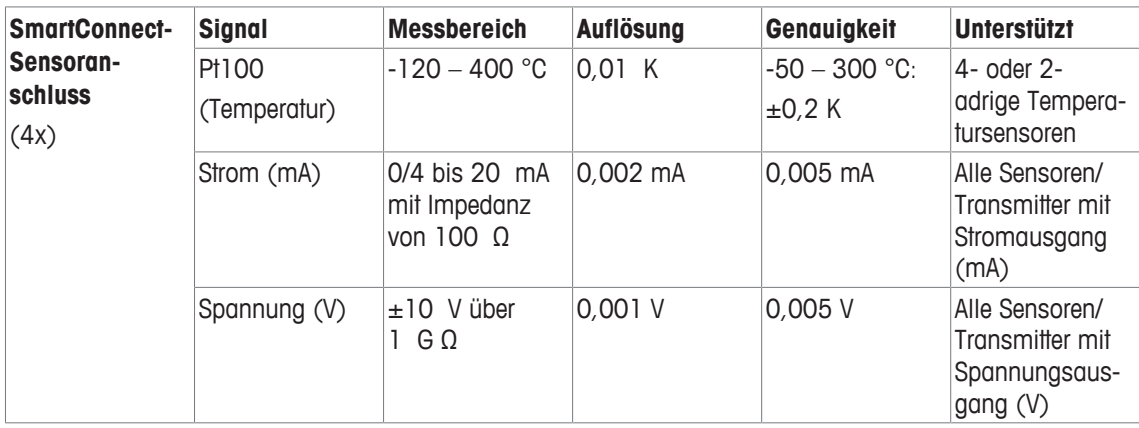

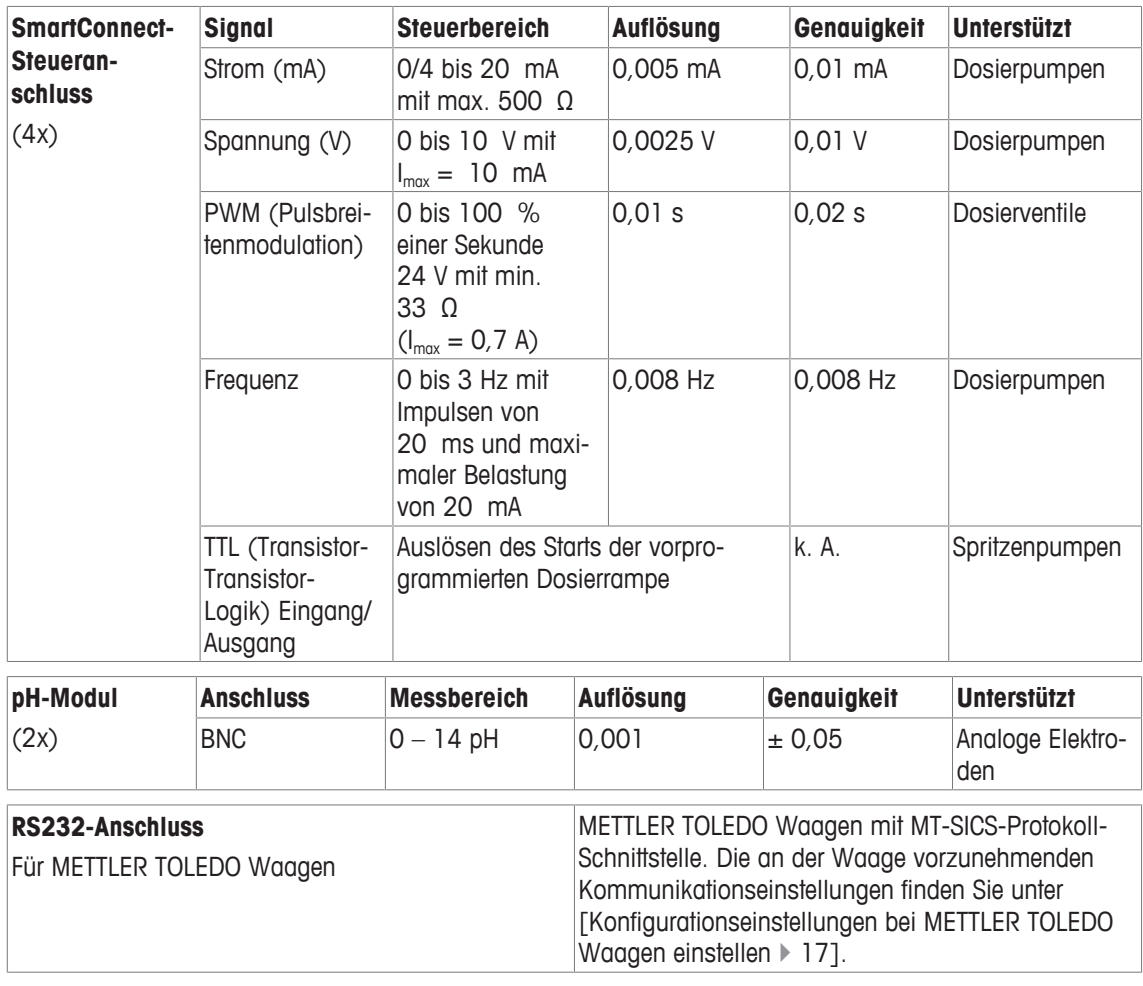

### **13 CE-Zertifizierung**

#### **13.1 ECB Declaration of conformity 20160006**

# **METTLER TOLEDO**

<sup>(B)</sup> EU Declaration of Conformity / <sup>(DE)</sup> EU-Konformitätserklärung / <sup>(FR)</sup> Déclaration de conformité **européenne / <sup>(ES)</sup> Declaración de conformidad UE <b>/ <sup>(Tr)</sup> Certificazione di conformità UE / <sup>(BG)</sup> EC** декларация за съответствие / <sup>(G)</sup> EU Prohlášení o shodě / <sup>(DA)</sup> EU-overensstemmelseserklæring / OD **ArjAuior) auuu6p<pu)ar|q** E.E. / **O0** ELi **vastavusdeklaratsioon /** OD EU**vaatimustenmukaisuusvakuutus** / <sup> $\overline{G}$ </sup> Dearbhú Comhréireachta AE /  $\overline{H}$  **EU izjava o sukladnosti** /  $\frac{1}{2}$  EU Megfelelőségi nyilatkozat / <sup>(A)</sup> EU 適合宣言 / <sup>(KO</sup>) EU 적합성 선언 / <sup>(LT)</sup> ES atitikties **deklaracija /** 0£> ES atbilstibas deklaräcija / **( ® Dikjarazzjoni ta' Konformitä tal**-UE / **0®** EU**conformiteitsverklaring / 00 Deklaracja zgodnosci** UE / **00** Declaracäo **de** Conformidade **da** UE /  $^{\circledR\odot}$  **Declaratie de conformitate UE /**  $^{\circledR\bullet\bullet}$  **Декларация о соответствии требованиям EC /**  $^{\circledR\bullet}$  **EÚ Vyhläsenie o zhode / 00** Izjava o **skladnosti** EU / **00** EU**-försäkran om överensstämmelse / ®**  iอกสารแสดงการปฏิบัติตามมาตรฐานสหภาพยุโรป (Declaration of Conformity) / <sup>(2H)</sup> EU 一致性声明

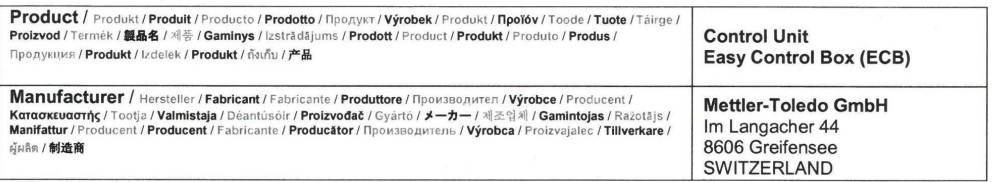

This declaration of conformity is issued under the sole responsibility of the manufacturer. / Die alleining verantwortung<br>für die Ausstellung diser Konformitisterkilörung trägt der Hersteller. / La présente declaración de

The object of the declaration described above is in conformity with the following European directives and<br>standards or normative documents: / Lor behe beschriebene Gegenstand der Erklärung erfüllt die Vorschriften der fol ndoiciméad normatach Eorpach seo a leanas: / **Predmet izjave naveden iznad u skladu je sa sljedećim europskim direktivama i no<mark>rmama normativnih dokumenata:</mark> /<br>A fent emlitett nyilatkozat tárgya megfelel az alábbi európa** 成州指令および規格あるいは規定文書に適合していることを宣言することです: / 위에서 설명한 이 선언의 목적은 다음의 유럽 지침 및 표준 또는 규범 문서를 준수하는 데

있습니다. **/ Pirmiau aprašytas deklaracijos obiektas atitinka šias Europos direktyvas ir standartus ar norminius dokumentus: / lepriekš aprakstītais deklarācija:** 있습니다.<mark>/ Pirmiau aprašytas deklaracijos objektas atitinka šias Europos direktyvas ir standartus ar norminius dokumentus: / lepriekš aprakstītais deklarācijas<br>mad-direttivi Ewropej u I-Istandards jew id-dokument mormattive </mark> dokumentami normalizującymi: / O objeto da declaração acima mencionada está em conformidade com as seguintes diretrizes e normas europeias ou documentos<br>กогладиом во собрети declarației descris mai sus este in conformitat 声明的目标与下面的欧洲指令、标准或规范性文件相符:

**Page 1 of 3** 

### **EC - DECLARATION OF CONFORMITY**

KD No.: Document No.: 20160006 The undersigned, representing the following manufacturer **Mettler-Toledo GmbH**  F **Im Langacher 44 8606 Greifensee, SWITZERLAND**  herewith declares that the product **Control Unit Easy Control Box (ECB) For additional types, see page Type code**  certified model: a. is in conformity with the provisions of the following EC directives (incl. amendments) **2006/95/EC; 2014/35/EC \*\*\*)** Low voltage (LVD) **2004/108/EC; 2014/30/EC \*\*\*)** Electromagnetic compatibility (EMC) **and** that the **Standards have been** applied. \*\*\*) **valid after** 20.04.2016 Last two digits of the year in which the CE marking was affixed: 16 8606 Greifensee 21.04.2016 Roel rwerda Franci n der Eycken General Manager AutoChem Head SPG RXE References of standards for this declaration of conformity, or parts thereof: Harmonized **Standards** of Europe and Switzerland: Safety standards: **IEC/EN61010-1:2010**  EMC **Standards** (\* Emission; \*\* Immunity): **IEC61326-1:2012 / EN61326-1:2013 (class B \*) IEC61326-1:2012 / EN61326-1:2013 (Industrial requirements \*\*)**  Metrological standards: IP **Standards:**  Standards for Canada, USA and Australia: ÷.

**Page 2 of 3** 

# **Table des matières**

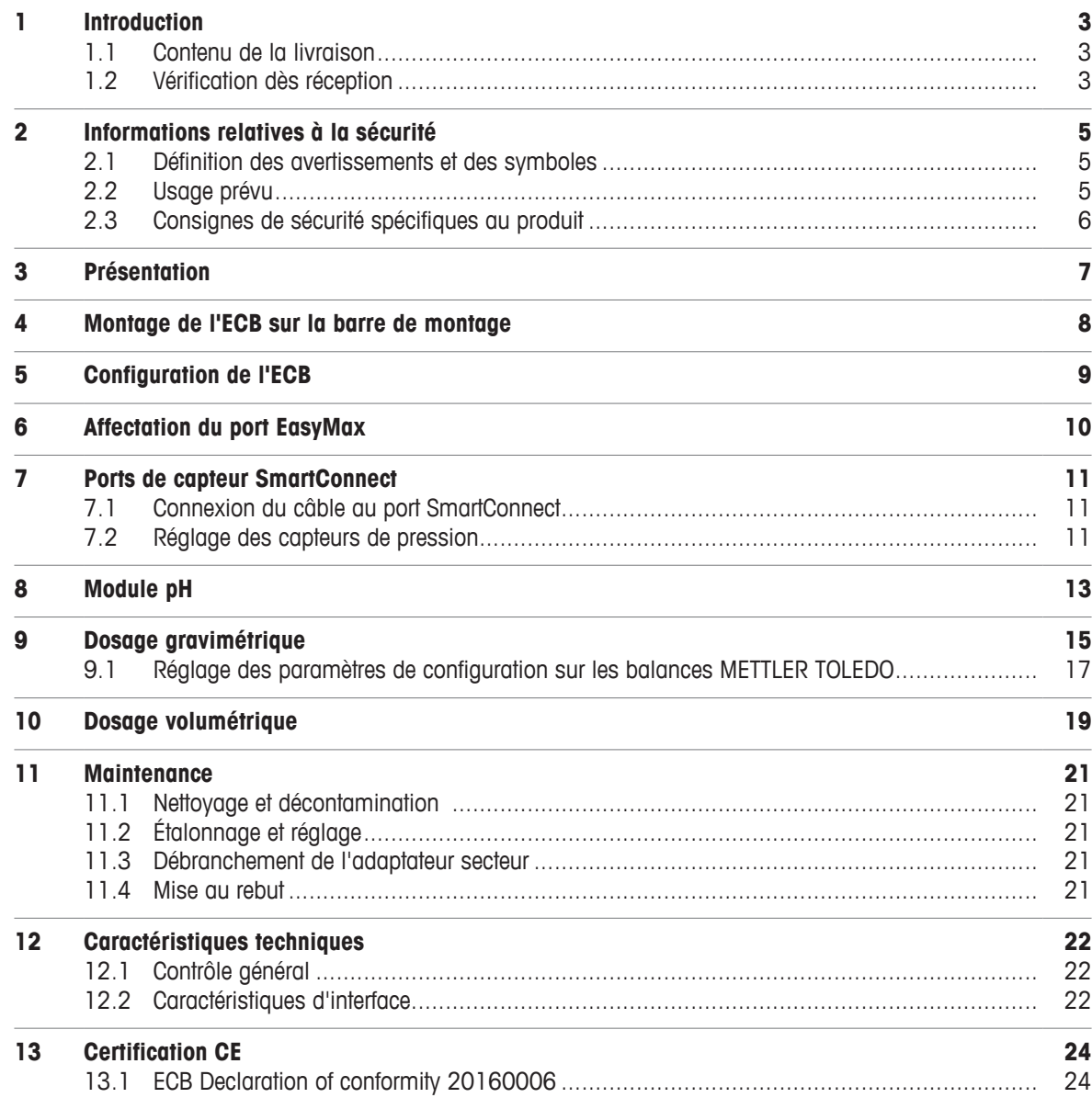

# **1 Introduction**

Félicitations ! Vous venez d'acheter l'Easy Control Box (appelée ECB dans les chapitres suivants). Cet appareil permet d'améliorer les capacités de détection et de contrôle des thermostats METTLER TOLEDO.

Les appareils compatibles avec l'Easy Control Box sont les suivants :

- EasyMax 402 (Basic / Basic Plus / Advanced)
- EasyMax 102 (Basic / Basic Plus / Advanced)
- OptiMax 1001
- RX-10
- L'ECB permet :
- d'accueillir différents capteurs ;
- d'effectuer un dosage gravimétrique ;
- d'effectuer un dosage volumétrique (pompes de fournisseurs tiers prenant en charge l'interface TTL).
- Mesure du pH avec un module SevenExcellence™ pH complémentaire

Un boîtier Easy Control Box peut être connecté à un appareil principal et être commandé via son écran tactile. L'Easy Control Box peut également être utilisé avec un logiciel iControl ou iC Data Center.

#### **1.1 Contenu de la livraison**

Le kit ECB contient les éléments suivants (Référence de commande : 30212440)

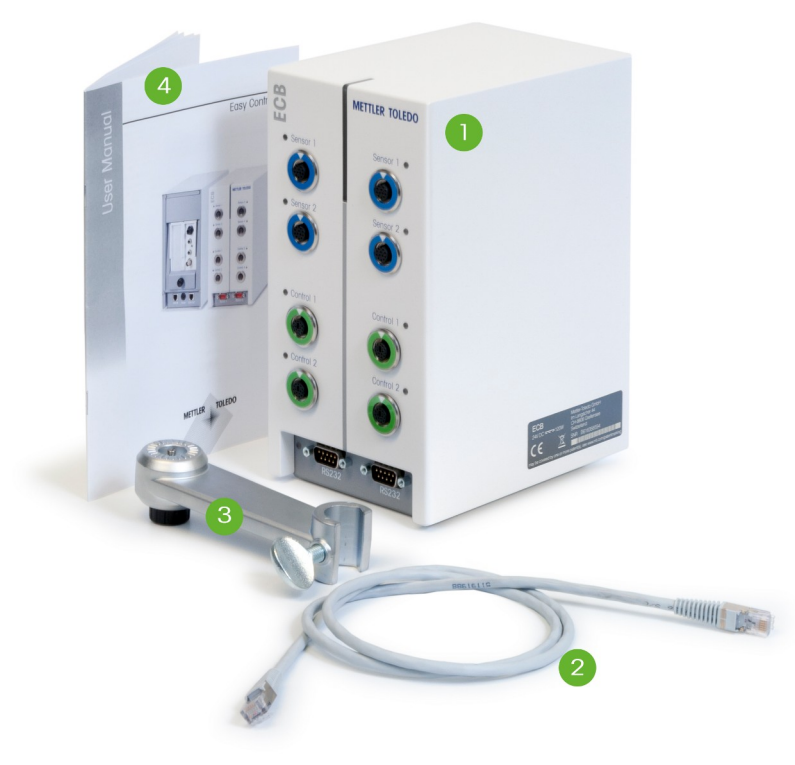

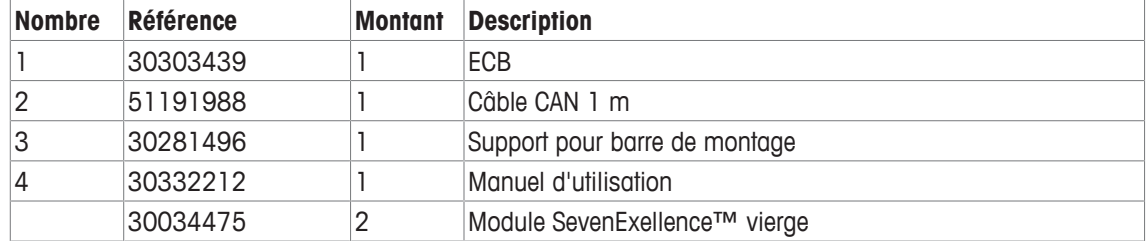

Si un élément est manquant, veuillez contacter votre assistance locale.

### **1.2 Vérification dès réception**

À réception de votre colis, vérifiez les points suivants :

• L'emballage est en bon état.

- Le contenu ne présente aucun dommage apparent (par ex., capot fendu, rayures, etc.).
- Tous les éléments sont présents (voir [Contenu de la livraison  $\blacktriangleright$  3]).
- Si l'une de ces conditions n'est pas remplie, veuillez contacter votre assistance locale.

# **2 Informations relatives à la sécurité**

L'ECB a été contrôlé en vue des connexions et usages prévus et décrits dans ce mode d'emploi. Cependant, cela ne vous décharge pas de la responsabilité d'effectuer vos propres tests avec le produit fourni par METTLER TOLEDO afin de vérifier qu'il convient bien aux méthodes et applications auxquelles vous le destinez. Vous devez donc respecter les mesures de sécurité pour éviter tout accident et assurer le bon fonctionnement du produit.

### **2.1 Définition des avertissements et des symboles**

Les consignes de sécurité peuvent être identifiées grâce aux termes de notification et aux symboles d'avertissement employés. Elles signalent des problèmes liés à la sécurité et fournissent des avertissements. Si vous n'en tenez pas compte, vous risquez de vous blesser, d'endommager l'instrument, d'engendrer des dysfonctionnements et des résultats erronés.

#### **Termes de signalisation**

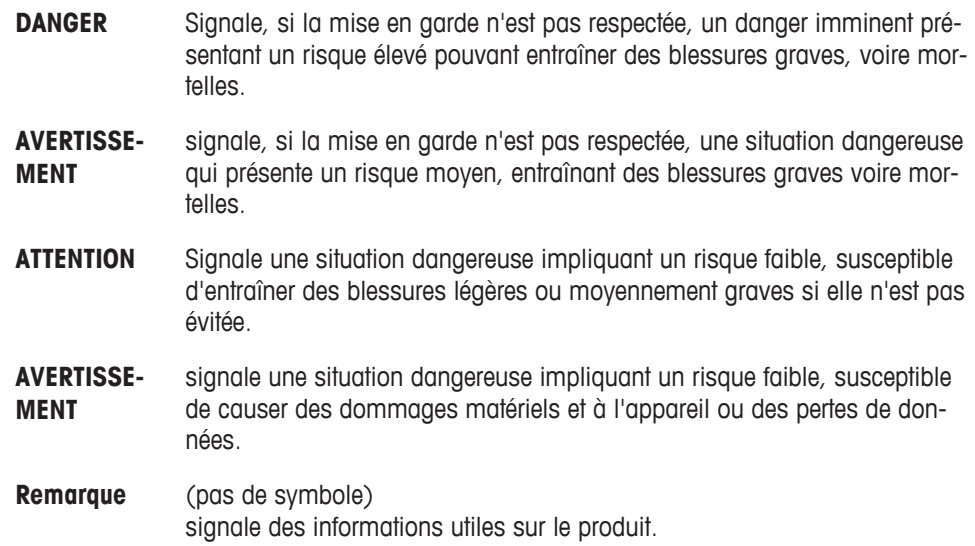

#### **Signification des symboles de sécurité**

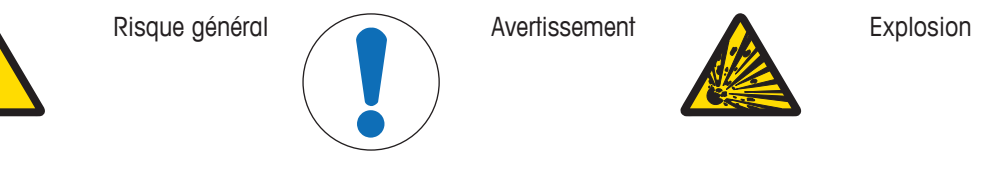

## **2.2 Usage prévu**

L'ECB est un boîtier de contrôle prévu pour être utilisé conjointement avec un thermostat METTLER TOLEDO. Il peut accueillir des capteurs de fournisseurs tiers et permet d'effectuer des dosages volumétriques et gravimétriques.

Lorsque vous utilisez l'appareil, veillez bien à suivre les instructions figurant dans ce manuel. Utilisez-le uniquement avec les équipements mentionnés dans le présent manuel.

Sauf autorisation écrite de Mettler-Toledo GmbH tout autre type d'utilisation et de fonctionnement est réputé non conforme.

## **2.3 Consignes de sécurité spécifiques au produit**

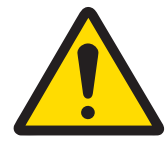

## $\Lambda$  AVERTISSEMENT

#### **Contrôle des vannes**

Si vous utilisez des vannes non fournies par METTLER TOLEDOdes mesures spécifiques doivent être mises en place. Si des électroaimants sont installés, la tension de sortie des vannes peut se mettre à osciller. Les vannes restent alors ouvertes, ce qui peut présenter un risque avec certaines applications.

- − Connectez un élément résistance-condensateur (RC) près de la vanne.
- $\Rightarrow$  Pour savoir comment connecter un élément RC, consultez le schéma ci-dessous.

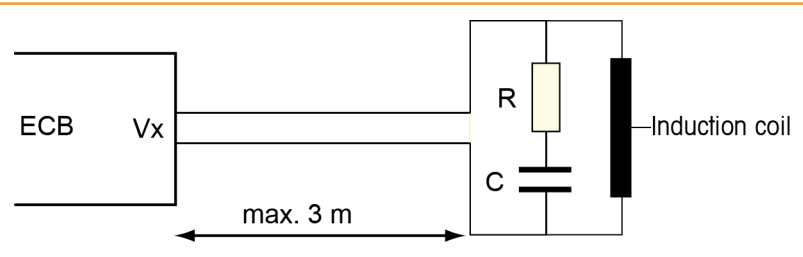

#### **Sécurité opérationnelle**

Pour chaque configuration d'instrument, vous devez vérifier que l'ensemble du système est protégé en cas de panne de courant et que la réaction en cours reste sous contrôle.

#### **Conditions requises sur le site**

L'instrument a été conçu pour un usage en intérieur dans des zones correctement aérées. Évitez les influences environnementales suivantes :

- Conditions en dehors des conditions ambiantes indiquées dans les caractéristiques techniques
- Vibrations fortes
- Exposition directe au soleil
- Atmosphère de gaz corrosifs
- Atmosphère explosive de gaz, vapeur, brouillard, poussière et poussière inflammable
- Champs électriques ou magnétiques puissants

#### **Remarque sur les émissions de gaz**

Le produit ne rejette aucun gaz susceptible de porter préjudice à une personne ou au produit lui-même.
# **Présentation**

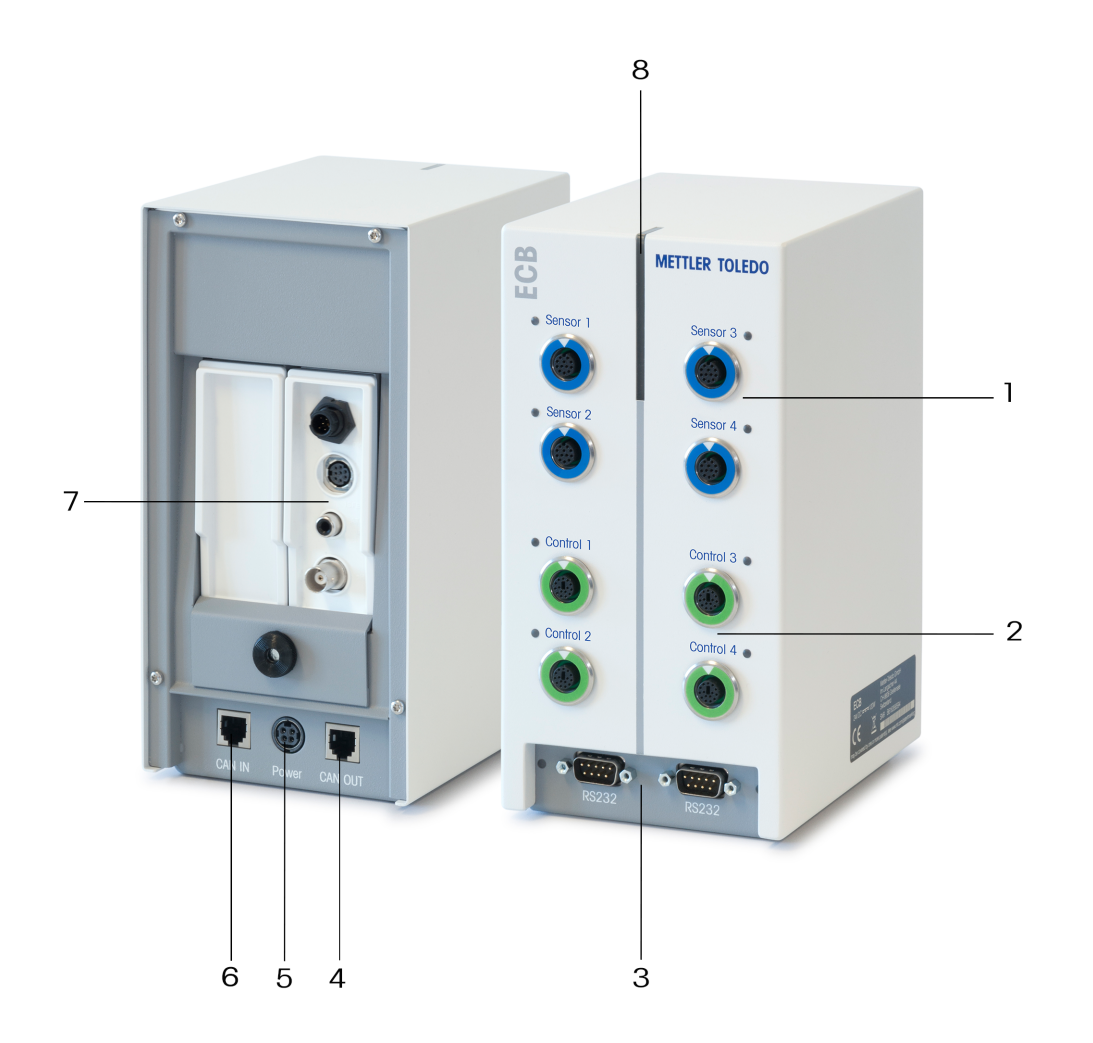

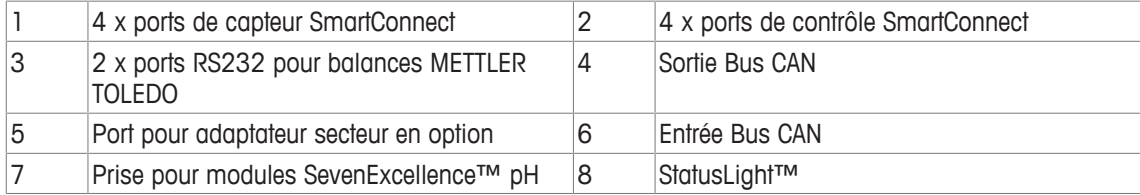

# **4 Montage de l'ECB sur la barre de montage**

Cette étape est facultative. Vous pouvez placer l'ECB sur toute surface plane.

1 Vissez le support de barre de montage sur la barre de montage.

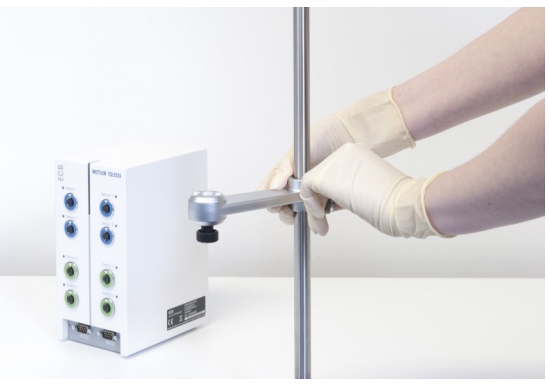

2 Vissez l'ECB sur le support de barre de montage.

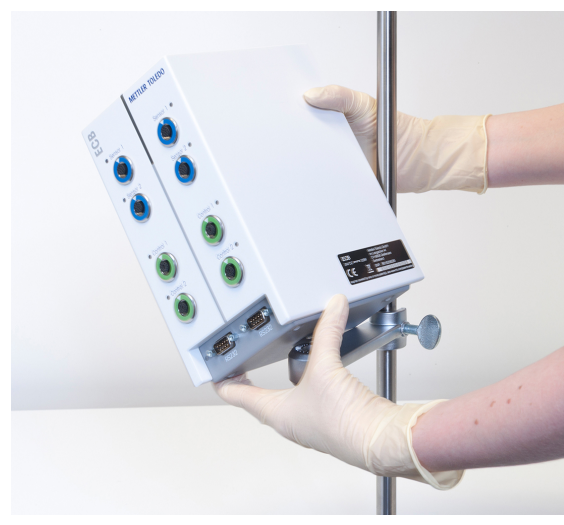

# **5 Configuration de l'ECB**

## **Connexion à l'appareil principal**

− Branchez le câble CAN au port d'entrée CAN de l'ECB et branchez l'autre extrémité du câble à l'appareil principal ou à tout autre dispositif CAN raccordé à un appareil principal.

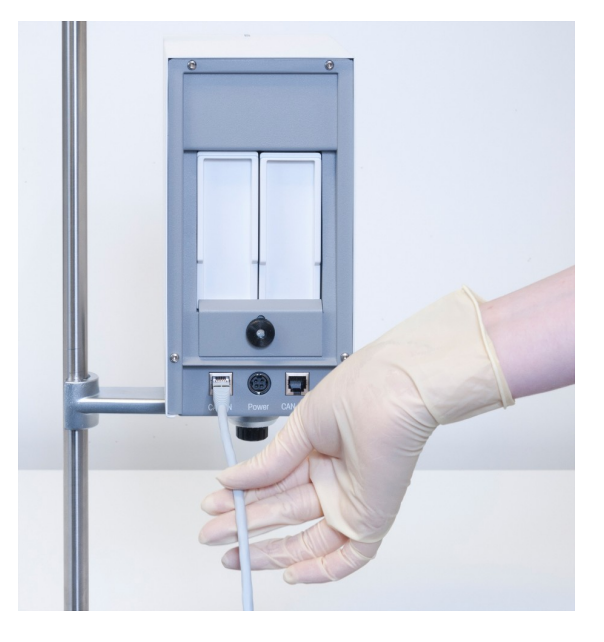

#### **Connexion de l'adaptateur secteur à l'ECB**

Un message s'affiche sur l'écran tactile au cas où la puissance de l'appareil principal soit insuffisante pour faire fonctionner les appareils CAN connectés.

Pour connecter l'adaptateur secteur à l'ECB, procédez comme suit.

- 1 Connexion de l'adaptateur secteur à l'ECB
- 2 Assurez-vous que la flèche placée sur la prise est tournée vers le haut.
- 3 Raccordez la fiche spécifique au pays à une prise secteur.

Pour débrancher l'appareil correctement, voir [Débranchement de l'adaptateur secteur  $\triangleright$  21].

#### **Téléchargement du firmware**

Le firmware est automatiquement transféré de l'appareil principal à l'ECB. Le voyant d'état de l'ECB s'éclaire en blanc pendant le transfert.

## **Voir aussi à ce sujet**

**■** Débranchement de l'adaptateur secteur [ $\blacktriangleright$  21]

# **6 Affectation du port EasyMax**

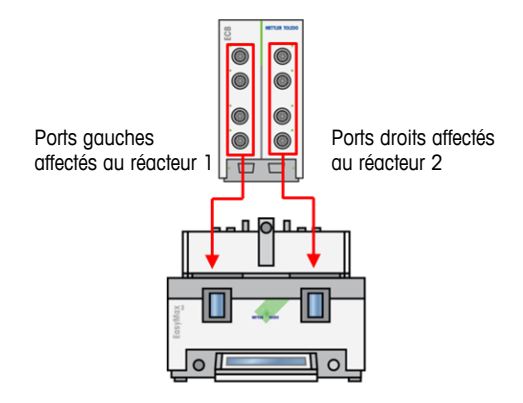

Pour EasyMax, l'ECB se divise en deux parties. Cette division se produit automatiquement lorsque vous connectez l'ECB à EasyMax.

# **7 Ports de capteur SmartConnect**

Les ports de capteur permettent de connecter des capteurs analogiques tiers à l'ECB. L'ECB possède quatre ports de capteur. L'ECB peut lire les signaux suivants :

- Température (Pt100)
- Courant (mA)
- Tension (V)

Des câbles prêts à l'emploi sont disponibles. Les aspects techniques comme la configuration ou la soudure des câbles sont abordés dans le manuel d'utilisation des câbles SmartConnect (30260711).

## **Câbles de capteur SmartConnect disponibles**

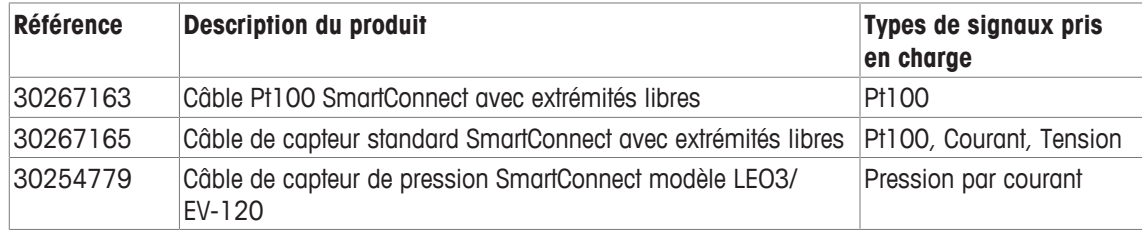

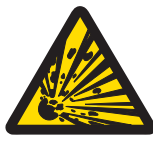

## **AVERTISSEMENT**

# **Données par défaut du câble LEO3 / EV-120 (réf. : 30254779)**

Les données par défaut des câbles LEO ou EV-120 sont basées sur un capteur de 300 bars. Reconfigurez votre câble si nécessaire. Voir [Réglage des capteurs de pression  $\blacktriangleright$  111.

- 1 Si vous utilisez un capteur de pression avec des seuils différents, veuillez reconfigurer votre câble en fonction de la plage de pression adéquate.
- 2 Vérifiez que la valeur indiquée sur l'écran tactile et le capteur sont identiques. Sinon, reconfigurez le câble.

## **7.1 Connexion du câble au port SmartConnect**

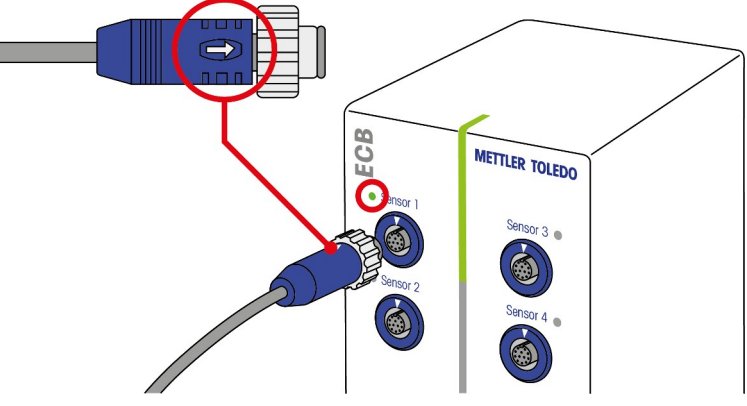

**Remarque :** L'ECB comporte des ports dédiés pour les capteurs (bleus) et les composants de contrôle final (verts). Vérifiez que la couleur de la fiche du câble correspond à la couleur du port.

- 1 Pour brancher la fiche dans la prise, la flèche placée sur la fiche doit être tournée vers le haut.
- 2 Le voyant d'état LED (uniquement disponible sur ECB) s'allume en vert lorsque le capteur ou le composant de contrôle final est prêt à l'utilisation.

## **7.2 Réglage des capteurs de pression**

Les valeurs par défaut des capteurs de pression sont basées sur un capteur de 300 bars. Ainsi, si vous connectez un LEO3, aucun réglage ne sera nécessaire. Pour les autres capteurs, procédez comme suit :

- § Connectez le capteur au câble à configurer.
- 1 Sélectionnez **a sur l'écran principal.**

#### 2 Sélectionnez\*ECB.

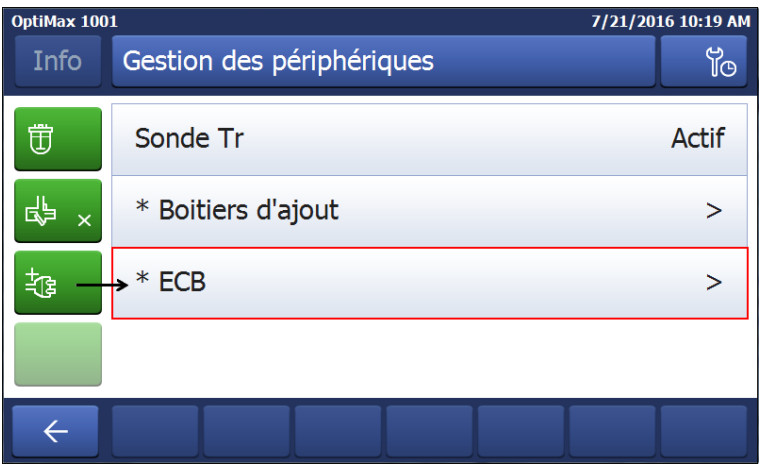

- 3 Sélectionnez le port de capteur SmartConnect où se trouve le capteur de pression.
- 4 Sélectionnez **Ajuster la sonde** pour reconfigurer votre capteur de pression.
- 5 Pour le champ **Valeur mesurée**, entrez la **limite inférieure** de la plage de mesure (courant), par ex. 4,00 mA. Pour le champ **Valeur de référence**, entrez la valeur de pression qui correspond à la limite inférieure, par ex. 0,00 bar.

![](_page_41_Picture_96.jpeg)

- 6 Sélectionnez **Suivant**.
- 7 Pour le champ **Valeur mesurée**, entrez la **limite supérieure** de la plage de mesure (courant), par ex. 20,00 mA. Pour le champ **Valeur de référence**, entrez la valeur de pression qui correspond à la limite supérieure, par ex. 4,00 bars.

![](_page_41_Picture_97.jpeg)

- 8 Sélectionnez **Appliquer** pour enregistrer les données.
- $\Rightarrow$  La valeur de pression s'affiche maintenant sur l'écran tactile.

# **8 Module pH**

## **Montage du module pH**

Il est possible d'associer l'ECB au module SevenExcellence™ pH/mV (30034472) ou SevenExcellence™ pH/Ion (30034471). Ces modules doivent être commandés séparément. L'ECB est livré avec deux modules vierges.

## **Remarque : Seules des électrodes de pH analogiques peuvent être connectées.**

Pour installer les modules SevenExcellence™ pH, procédez comme suit :

- § Vérifiez que l'ECB n'est pas sous tension lorsque le module SevenExcellence pH est branché ou débranché.
- 1 Desserrez la vis de la plaque située à l'arrière de l'ECB afin de faire coulisser la plaque.
- 2 Retirez le module vierge.
- 3 Insérez le module SevenExcellence™ pH/mV ou SevenExcellence™ pH/Ion.
- 4 Remettez la plaque en place et resserrez la vis.
- 5 Remettez l'appareil principal sous tension.
- ð L'ECB peut maintenant mesurer le pH. **AVIS Un indice de pH s'affiche, même si aucune électrode de pH n'est connectée.**

![](_page_42_Picture_12.jpeg)

**fr**

## **Réglage d'une électrode de pH**

Les électrodes de pH connectées à l'ECB peuvent être réglées à l'aide de deux points de réglage.

- 2 solutions tampons à température ambiante (25 °C) sont requises : Choisissez la plage de pH correspondant à votre expérience.
- 1 Sélectionnez pH sur l'écran principal.

![](_page_42_Picture_125.jpeg)

#### 2 Sélectionnez **Ajuster la sonde**.

![](_page_43_Picture_137.jpeg)

- 3 Placez la sonde dans la première solution tampon avec l'indice de **pH le plus faible**.
- 4 Confirmez en sélectionnant **ok** sur l'écran tactile.
- 5 Si nécessaire, corrigez la valeur **pH solution tampon** pour qu'elle corresponde à la valeur de la solution tampon dans laquelle est plongé le capteur.

![](_page_43_Picture_138.jpeg)

- 6 Attendez que la valeur **pH mesuré** se stabilise et sélectionnez **Appliquer**.
- 7 Sortez l'électrode de pH de la première solution et nettoyez-la soigneusement.
- 8 Placez l'électrode dans la seconde solution tampon avec l'indice de **pH le plus élevé**.
- 9 Confirmez en sélectionnant **ok** sur l'écran tactile.
- 10 Si nécessaire, corrigez la valeur **pH solution tampon** pour qu'elle corresponde à la valeur de la solution tampon dans laquelle est plongée l'électrode.

![](_page_43_Picture_139.jpeg)

11 Attendez que la valeur **pH mesuré** se stabilise et sélectionnez **Appliquer**.

 $\Rightarrow$  Le réglage en 2 points est terminé.

## **Mesure du pH avec l'appareil principal**

**Remarque :** Par défaut, la compensation de température pour le pH est effectuée avec la valeur Tr. Si aucune valeur Tr n'est disponible, la valeur Tj sera utilisée. Les valeurs obtenues par les sondes de température intégrées à l'électrode de pH ne sont pas prises en compte pour le calcul du pH.

- − Connectez une électrode de pH analogique au port BNC du module SevenExcellence™ pH.
	- $\Rightarrow$  Le pH s'affiche sur l'écran tactile de l'appareil principal connecté.

# **9 Dosage gravimétrique**

Le dosage gravimétrique est une technique où une pompe de dosage est contrôlée par le signal d'une balance. La quantité à doser peut être mesurée en grammes.

#### **Pompes compatibles avec le dosage gravimétrique**

Toutes les pompes de dosage de fournisseurs tiers avec interface de contrôle analogique pour :

- Courant de 0 à 20 mA
- Tension de -10 à 10 V
- Fréquence de 0 à 3 Hz
- Modulation de la largeur d'impulsion 24 V

Des câbles prêts à l'utilisation sont disponibles pour certaines pompes de dosage. Les autres pompes doivent être dotées d'un câble de contrôle avec extrémités libres. Voir la liste ci-dessous :

![](_page_44_Picture_9.jpeg)

## **AVIS**

## **Utilisation des câbles SmartConnect avec pompe Watson-Marlow 120U**

Les pompes péristaltiques Watson-Marlow 120U ne sont pas protégées contre les boucles de masse.

− NE PAS utiliser le câble de contrôle SmartConnect avec des extrémités libres (réf. de commande : 30267164). Commandez le câble de contrôle spécifique à la pompe Watson-Marlow 120U (réf. : 30254806) avec isolation galvanisée intégrée.

![](_page_44_Picture_189.jpeg)

Les aspects techniques comme la configuration ou la soudure des câbles sont abordés dans le manuel d'utilisation des câbles SmartConnect (30260711).

#### **Configuration du dosage gravimétrique**

**Remarque :** Le câble de contrôle et le câble RS232 doivent être connectés sur le même côté de l'ECB. Sinon, le dosage ne fonctionnera pas.

- § Une pompe compatible est disponible.
- § Une balance METTLER TOLEDO est disponible.
- § L'ECB est connecté à l'appareil principal.
- 1 Connectez la pompe à un port de contrôle de l'ECB à l'aide d'un câble de contrôle SmartConnect adapté. **AVIS Si vous disposez d'une pompe Watson-Marlow, veillez à mettre la pompe hors tension avant de raccorder le câble.**
- 2 Raccordez la balance au port RS232.
- 3 Configurez la balance selon les caractéristiques indiquées dans [Réglage des paramètres de configuration sur les balances METTLER TOLEDO ▶ 17].
- 4 Placez la substance à doser sur la balance et raccordez le tuyau à la pompe.
- $\Rightarrow$  L'ECB peut maintenant procéder au dosage gravimétrique.

![](_page_45_Figure_2.jpeg)

#### **RS232**

![](_page_45_Figure_4.jpeg)

METTLER TOLEDO avec interface de protocole MT-SICS. Pour connaître les réglages de communication de la balance, voir [Réglage des paramètres de configuration sur les balances METTLER TOLEDO } 17].

#### **Dosage gravimétrique sur le thermostat**

- § Une pompe compatible et une balance sont connectées.
- 1 Sélectionnez **Dosage** sur l'écran principal.

![](_page_45_Picture_180.jpeg)

- ð Toutes les unités de dosage et les ECB connectés sont affichés.
- 2 Sélectionnez l'appareil de dosage que vous avez préparé.
- 3 Sélectionnez **Amorçage de tuyaux** et gardez le doigt dessus pour remplir les tubes.  $\Rightarrow$  La pompe dose à 50 % du débit de dosage maximal.
- 4 Sélectionnez **Dosage de la substance 1** pour entrer le nom du produit chimique dosé.
- 5 Sélectionnez **Montant** et **Durée** ou **Vitesse**, en fonction des réglages de votre expérience.

![](_page_45_Picture_181.jpeg)

- 6 Vous pouvez cocher la case **Maintenir le dosage si** pour arrêter le dosage lorsque la valeur Tr définie est atteinte.
	- $\Rightarrow$  Le dosage continue automatiquement lorsque la valeur Tr chute en dessous du seuil défini.
- 7 Sélectionnez **Démarrer** pour commencer le dosage.
- $\Rightarrow$  Le dosage commence automatiquement.

## **9.1 Réglage des paramètres de configuration sur les balances METTLER TOLEDO**

Pour savoir comment modifier ces paramètres, veuillez consulter les instructions d'utilisation de la balance utilisée.

![](_page_46_Picture_2.jpeg)

**fr**

![](_page_47_Picture_0.jpeg)

# **10 Dosage volumétrique**

Le dosage volumétrique est une technique de pesage basée sur une pompe pousse-seringue. La quantité à doser peut être mesurée en millilitres.

## **Pompes compatibles avec le dosage volumétrique**

Certaines pompes pousse-seringue KDS/Harvard avec interface TTL 9 ou 15 broches.

Des câbles prêts à l'utilisation sont disponibles pour certaines pompes pousse-seringue. Voir la liste ci-dessous :

![](_page_48_Picture_161.jpeg)

## **Configuration du dosage volumétrique**

Si un seul appareil de dosage est connecté à l'appareil principal, cet appareil s'affiche automatiquement.

- § Une pompe pousse-seringue compatible est disponible et préparée.
- § L'ECB est connecté à l'appareil principal.
- − Connectez la pompe à un port de contrôle de l'ECB à l'aide d'un câble de contrôle.
- $\Rightarrow$  Le dosage est maintenant disponible sur l'écran tactile de l'appareil principal.

![](_page_48_Figure_12.jpeg)

## **Dosage volumétrique sur l'appareil principal**

**Remarque :** Les pompes pousse-seringue sont contrôlées par TTL (Transistor to Transistor Logic). L'ECB peut uniquement déclencher le démarrage et l'arrêt d'une rampe préprogrammée raccordée à la pompe. Le dosage est assuré par la pompe. Pour capturer la quantité dosée, vous devez saisir le même débit sur l'ECB (voir étape 3). Il est possible que la quantité ainsi capturée ne soit pas tout à fait exacte. Si nécessaire, corrigez les données dans iControl.

§ Une pompe pousse-seringue compatible et préprogrammée est connectée.

![](_page_48_Picture_162.jpeg)

1 Sélectionnez **Dosage** sur l'écran principal.

- $\Rightarrow$  Toutes les unités de dosage et les ECB connectés s'affichent.
- 2 Sélectionnez la pompe pousse-seringue que vous avez préparée.

3 Éventuellement, entrez le **Vitesse** pour capturer la quantité dosée. Entrez le même débit de dosage que celui préprogrammé sur la pompe pousse-seringue.

![](_page_49_Figure_1.jpeg)

4 Sélectionnez **Démarrer** pour commencer le dosage.

 $\Rightarrow$  Le dosage commence immédiatement.

## **11 Maintenance**

## **11.1 Nettoyage et décontamination**

Nettoyez l'extérieur du boîtier à l'aide d'un chiffon imbibé d'éthanol.

Attention, l'appareil peut être nettoyé uniquement à l'extérieur. En cas d'infiltration de produits chimiques à l'intérieur de l'infrastructure, le produit doit être éliminé.

## **11.2 Étalonnage et réglage**

Rappel : Les ports de votre appareil doivent régulièrement être réglés et étalonnés pour générer des données très précises. Pour effectuer un réglage ou un étalonnage, contactez l'un de nos techniciens de maintenance de terrain.

## **11.3 Débranchement de l'adaptateur secteur**

![](_page_50_Picture_7.jpeg)

## **Pour débrancher l'appareil, ne tirez pas sur le câble.**

Cela peut endommager les connecteurs. Tirez le câble à son extrémité, en saisissant la

Pour débrancher l'adaptateur secteur, procédez comme suit :

- Mettez l'appareil principal hors tension.
- 1 Tirez la partie amovible de la fiche.
- 2 Débranchez l'adaptateur secteur de l'appareil en le tirant, sans force excessive.

## **11.4 Mise au rebut**

Conformément à la directive européenne 2002/96/CE relative à la mise au rebut des équipements électriques et électroniques (DEEE), cet appareil ne doit pas être jeté avec les déchets ménagers. Ceci est aussi valable pour les pays hors UE conformément aux réglementations nationales en vigueur.

![](_page_50_Picture_16.jpeg)

Veuillez mettre au rebut cet appareil conformément à la législation nationale dans un conteneur séparé pour appareils électriques et électroniques. Pour toute question, adressez-vous aux autorités compétentes ou au revendeur auprès duquel vous avez acheté cet appareil. Si l'appareil a été cédé à des tiers (à des fins d'utilisation privée ou professionnelle), le contenu de cette réglementation doit avoir été communiqué également. Merci pour votre contribution à la protection de l'environnement.

**fr**

# **12 Caractéristiques techniques**

# **12.1 Contrôle général**

![](_page_51_Picture_245.jpeg)

# **12.2 Caractéristiques d'interface**

![](_page_51_Picture_246.jpeg)

![](_page_52_Picture_210.jpeg)

## **13 Certification CE**

## **13.1 ECB Declaration of conformity 20160006**

# **METTLER TOLEDO**

<sup>(B)</sup> EU Declaration of Conformity / <sup>(DE)</sup> EU-Konformitätserklärung / <sup>(FR)</sup> Déclaration de conformité **européenne / <sup>(ES)</sup> Declaración de conformidad UE <b>/ <sup>(Tr)</sup> Certificazione di conformità UE / <sup>(BG)</sup> EC** декларация за съответствие / <sup>(G)</sup> EU Prohlášení o shodě / <sup>(DA)</sup> EU-overensstemmelseserklæring / OD **ArjAuior) auuu6p<pu)ar|q** E.E. / **O0** ELi **vastavusdeklaratsioon /** OD EU**vaatimustenmukaisuusvakuutus** / <sup>GA</sup> Dearbhú Comhréireachta AE / <sup>(HR</sup>) EU izjava o sukladnosti /  $\frac{1}{2}$  EU Megfelelőségi nyilatkozat / <sup>(A)</sup> EU 適合宣言 / <sup>(KO</sup>) EU 적합성 선언 / <sup>(LT)</sup> ES atitikties **deklaracija /** 0£> ES atbilstibas deklaräcija / **( ® Dikjarazzjoni ta' Konformitä tal**-UE / **0®** EU**conformiteitsverklaring / 00 Deklaracja zgodnosci** UE / **00** Declaracäo **de** Conformidade **da** UE /  $^{\circledR\odot}$  **Declaratie de conformitate UE /**  $^{\circledR\bullet\bullet}$  **Декларация о соответствии требованиям EC /**  $^{\circledR\bullet}$  **EÚ Vyhläsenie o zhode / 00** Izjava o **skladnosti** EU / **00** EU**-försäkran om överensstämmelse / ®**  iอกสารแสดงการปฏิบัติตามมาตรฐานสหภาพยุโรป (Declaration of Conformity) / <sup>(2H)</sup> EU 一致性声明

![](_page_53_Picture_398.jpeg)

This declaration of conformity is issued under the sole responsibility of the manufacturer. / Die alleining verantwortung<br>für die Ausstellung diser Konformitisterkilenny trägt der Hersteller. / La présente declaración de

The object of the declaration described above is in conformity with the following European directives and<br>standards or normative documents: / Lor behe beschriebene Gegenstand der Erklärung erfüllt die Vorschriften der fol ndoiciméad normatach Eorpach seo a leanas: / **Predmet izjave naveden iznad u skladu je sa sljedećim europskim direktivama i no<mark>rmama normativnih dokumenata:</mark> /<br>A fent emlitett nyilatkozat tárgya megfelel az alábbi európa** 成州指令および規格あるいは規定文書に適合していることを宣言することです: / 위에서 설명한 이 선언의 목적은 다음의 유럽 지침 및 표준 또는 규범 문서를 준수하는 데

있습니다. **/ Pirmiau aprašytas deklaracijos obiektas atitinka šias Europos direktyvas ir standartus ar norminius dokumentus: / lepriekš aprakstītais deklarācija:** 있습니다.<mark>/ Pirmiau aprašytas deklaracijos objektas atitinka šias Europos direktyvas ir standartus ar norminius dokumentus: / lepriekš aprakstītais deklarācijas<br>mad-direttivi Ewropej u I-Istandards jew id-dokument mormattive </mark> dokumentami normalizującymi: / O objeto da declaração acima mencionada está em conformidade com as seguintes diretrizes e normas europeias ou documentos<br>กогладиом во собрети во собрета на lase este in conformidate cu urmá 声明的目标与下面的欧洲指令、标准或规范性文件相符:

**Page 1 of 3** 

## **EC - DECLARATION OF CONFORMITY**

KD No.: Document No.: 20160006 The undersigned, representing the following manufacturer **Mettler-Toledo GmbH**  E **Im Langacher 44 8606 Greifensee, SWITZERLAND**  herewith declares that the product **Control Unit Easy Control Box (ECB) For additional types, see page Type code**  certified model:  $\overline{a}$ is in conformity with the provisions of the following EC directives (incl. amendments) **2006/95/EC; 2014/35/EC \*\*\*)** Low voltage (LVD) **2004/108/EC; 2014/30/EC \*\*\*)** Electromagnetic compatibility (EMC) **and** that the **Standards have been** applied. \*\*\*) **valid after** 20.04.2016 Last two digits of the year in which the CE marking was affixed: 16 8606 Greifensee 21.04.2016 Roel rwerda Franci n der Eycken General Manager AutoChem Head SPG RXE References of standards for this declaration of conformity, or parts thereof: Harmonized **Standards** of Europe and Switzerland: Safety standards: **IEC/EN61010-1:2010**  EMC **Standards** (\* Emission; \*\* Immunity): **IEC61326-1:2012 / EN61326-1:2013 (class B \*) IEC61326-1:2012 / EN61326-1:2013 (Industrial requirements \*\*)**  Metrological standards: IP **Standards:**  Standards for Canada, USA and Australia: ÷.

**Page 2 of 3** 

**fr**

# **Inhoudsopgave**

![](_page_56_Picture_232.jpeg)

# **1 Inleiding**

Gefeliciteerd met de aanschaf van uw eenvoudige besturingskast (hierna ECB genoemd). Dit apparaat kan de sensor- en regelcapaciteiten van de thermostaten van METTLER TOLEDO verbeteren.

De ECB wordt ondersteund door de volgende apparaten:

- EasyMax 402 (Basic/Basic Plus/Advanced)
- EasyMax 102 (Basic/Basic Plus/Advanced)
- OptiMax 1001
- RX-10
- De ECB kan de volgende taken uitvoeren:
- Verschillende sensors ondersteunen
- Gravimetrische dosering mogelijk maken
- Volumetrische dosering mogelijk maken (externe pompen ondersteunen de TTL-interface)
- De pH-waarden meten met de extra pH-module SevenExcellence™

Er kan één ECB met het hoofdapparaat verbonden worden. Deze kan bediend worden via het touchscreen. De ECB kan ook gebruikt worden met iControl- of iC Data Center-software.

## **1.1 Levering**

De ECB-set omvat de volgende items (bestelnummer: 30212440)

![](_page_58_Picture_15.jpeg)

![](_page_58_Picture_171.jpeg)

Neem contact op met uw lokale ondersteuning als er items ontbreken.

## **1.2 Controleren bij levering**

Controleer het volgende na levering:

- Het bevindt zich in goede conditie.
- De inhoud toont geen tekenen van schade (bijvoorbeeld beschadigde afdekking, krassen etc.)
- De inhoud is compleet (zie [Levering  $\blacktriangleright$  3]).

Neem contact op met uw lokale ondersteuning, als niet voldaan is aan een van deze omstandigheden.

# **2 Veiligheidsinformatie**

De ECB is getest voor de toepassingen en de beoogde doelen in deze gebruikershandleiding. Dit betekent echt niet dat u zelf geen verantwoordelijkheid meer hebt om de producten van METTLER TOLEDO te testen voor uw beoogde methodes en doelen. Neem daarom de veiligheidsmaatregelen in acht voor uw eigen veiligheid.

## **2.1 Definitie van signaalwoorden en symbolen**

Veiligheidsopmerkingen worden aangegeven met signaalwoorden en waarschuwingssymbolen. Deze duiden op veiligheidspunten en waarschuwingen. Het negeren van de veiligheidsopmerkingen kan leiden tot letsel, schade aan het instrument, storingen en onjuiste resultaten.

## **Signaalwoorden**

![](_page_60_Picture_181.jpeg)

## **De betekenis van veiligheidssymbolen**

vaar

Algemeen ge-

![](_page_60_Picture_7.jpeg)

![](_page_60_Picture_8.jpeg)

![](_page_60_Picture_9.jpeg)

## **2.2 Beoogd gebruik**

De ECB is een besturingskast die samen met een thermostaat van METTLER TOLEDO wordt gebruikt. De ECB ondersteunt analoge externe sensors en maakt volumetrische en gravimetrische dosering mogelijk.

Gebruik en bedien uw apparaat altijd overeenkomstig de instructies in deze handleiding. De ECB mag alleen gebruikt worden met de apparatuur in deze documentatie.

Al het andere gebruik en bediening dat buiten de technische specificaties valt zonder de schriftelijke toestemming van Mettler-Toledo GmbH wordt gezien als niet beoogd gebruik.

## **2.3 Productspecifieke veiligheid**

![](_page_60_Picture_16.jpeg)

## **WAARSCHUWING**

## **Klepbediening**

Neem geschikte maatregelen als u kleppen gebruikt die niet zijn geleverd door METTLER TOLEDO! Als elektromagneten zijn gekoppeld, kunnen de uitvoercircuits van de uitvoerkleppen gaan trillen. De kleppen blijven dan open, wat bij bepaalde toepassingen kan leiden tot gevaarlijke situaties.

- Bevestig een weerstandscondensatorelement naast de klep.
- $\Rightarrow$  Gebruik het onderstaande schema voor het bevestigen van een weerstandscondensatorelement (RC-element).

**nl**

![](_page_61_Figure_0.jpeg)

## **Operationele veiligheid**

Voor elke instrumentconfiguratie die wordt gebruikt, bent u ervoor verantwoordelijk ervoor te zorgen dat het hele systeem veilig is in geval van stroomuitval en dat de huidige reactie onder controle blijft.

## **Vereiste werkomgeving**

Het instrument is ontwikkeld voor gebruik binnen, in een goed geventileerde ruimte. Vermijd de volgende externe invloeden:

- Omstandigheden die niet voldoen aan de voorwaarden in de technische data
- Sterke trillingen
- Direct zonlicht
- Bijtende gassen
- Explosieve gassen, stoom, mist, stof en brandbaar stof
- Krachtige elektrische of magnetische velden

### **Opmerking gasuitstoot**

Het product stoot geen gassen uit die personen of producten kunnen beschadigen.

# **Overzicht**

![](_page_62_Picture_1.jpeg)

![](_page_62_Picture_83.jpeg)

# **4 Bevestiging ECB op laboratoriumstatief**

Deze stap is optioneel, u kunt de ECB ook op gelijkmatige oppervlakken plaatsen.

- 1 Schroef de houder van het laboratoriumstatief op het laboratoriumstatief.
- 
- 2 Schroef de ECB op de houder van het laboratoriumstatief.

![](_page_63_Picture_5.jpeg)

## **5 Stel de ECB in.**

#### **Maak verbinding met het hoofdapparaat**

− Verbind de CAN-kabel met de CAN IN-poort van de ECB en verbind het andere uiteinde van de kabel met een hoofdapparaat of een ander CAN-apparaat dat is verbonden met een hoofdapparaat.

![](_page_64_Picture_3.jpeg)

#### **De AC- vermogensadapter verbinden met de ECB.**

Er wordt een bericht weergegeven op het touchscreen als de verbonden CAN-apparaten meer vermogen vereisen dan wordt geleverd door het hoofdapparaat.

Ga als volgt verder om de AC-vermogensadapter aan de ECB te verbinden.

- 1 Verbind de AC-vermogensadapter met de ECB aan de achterkant.
- 2 Zorg ervoor dat de pijl op de stekker naar boven is gericht.
- 3 Verbind de landspecifieke stekker met het elektriciteitsnet.

Zie [De AC-vermogensadapter loskoppelen  $\triangleright$  21] om de adapter op de juiste manier los te koppelen.

#### **Firmware downloaden**

De firmware wordt automatisch van het hoofdapparaat naar de ECB verzonden. De ECB Statuslight is wit tijdens verzending.

## **Zie ook**

2 De AC-vermogensadapter loskoppelen [} 21]

# **6 EasyMax poorttoewijzing**

![](_page_65_Figure_1.jpeg)

De ECB is verdeeld voor de EasyMax. Dit gebeurt automatisch als u de ECB verbindt met de EasyMax.

# **7 SmartConnect sensorpoorten**

De sensorpoorten worden gebruikt om de externe analoge sensors aan de ECB te verbinden. De ECB heeft vier sensorpoorten. De volgende signalen kunnen gelezen worden door de ECB:

- Temperatuur (Pt100)
- Stroomsterkte (mA)
- Voltage (V)

Er zijn gebruiksklare kabels beschikbaar. Technische aspecten zoals configuratie en solderen van de kabels worden beschreven in de gebruikershandleiding SmartConnect-kabels (30260711).

#### **Beschikbare SmartConnect-sensorkabels**

![](_page_66_Picture_195.jpeg)

![](_page_66_Picture_8.jpeg)

## **WAARSCHUWING**

# **Standaarddata voor Leo3/EV-120 kabel (bestelnr.: 30254779)**

De standaarddata voor LEO of EV-120 kabel is gebaseerd op een sensor van 300 bar. Configureer de kabel indien nodig opnieuw, zie [Druksensoren aanpassen } 11].

- 1 Als u een druksensor met verschillende limieten gebruikt, configureer uw kabel dan volgens het drukbereik.
- 2 Controleer of de waarden van het touchscreen en de sensor hetzelfde zijn. Als dit niet het geval is, moet de kabel opnieuw geconfigureerd worden.

## **7.1 De kabel verbinden met de SmartConnect-poort**

![](_page_66_Figure_15.jpeg)

Let op: Er zijn speciale poorten voor sensors (blauw) en uiteindelijke bedieningselementen (groen). Zorg ervoor dat de kleur van de kabelstekker overeenkomt met de kleur van de poort.

- 1 Om de stekker in het stopcontact te steken, moet de pijl op de stekker zich bovenaan bevinden.
- 2 De status-led (alleen beschikbaar op ECB) wordt groen zodra de sensor of het uiteindelijke bedieningselement klaar is voor gebruik.

## **7.2 Druksensoren aanpassen**

De standaardwaarden voor de druksensors zijn gebaseerd op een sensor van 300 bar. Dit betekent dat voor het verbinden van een LEO3 van 300 bar geen aanpassingen nodig zijn. Voor andere sensoren moet het volgende uitgevoerd worden:

- § De sensor moet verbonden worden aan de kabel die geconfigureerd wordt.
- 1 Tik op het **hoofdscherm**.

**nl**

2 Tik op \*ECB.

![](_page_67_Picture_96.jpeg)

- 3 Tik op de SmartConnect-sensorpoort waar de druksensor is verbonden.
- 4 Tik op **Adjust sensor** om uw druksensor opnieuw te configureren.
- 5 Voor **Measured Value** moet de **laagste grens** van het meetbereik (stroomsterkte) ingevuld worden, bijvoorbeeld 4.00 mA. Voor **Reference Value** moet de drukwaarde die overeenkomt met de laagste grens ingevuld worden, bijvoorbeeld 0,00 bar.

![](_page_67_Picture_97.jpeg)

#### 6 Tik op **Next**.

7 Voor **Measured Value** moet de **hoogste grens** van het meetbereik (stroomsterkte) ingevuld worden 20,00 mA. Voor **Reference Value** moet de drukwaarde die overeenkomt met de laagste grens ingevuld worden, bijvoorbeeld 4,00 bar.

![](_page_67_Picture_98.jpeg)

- 8 Tik op **Apply** om de data op te slaan.
- $\Rightarrow$  De drukwaarde is nu zichtbaar op het touchscreen

# **8 PH-module**

## **Bevestig de pH-module**

SevenExcellence™ pH/mV-module (30034472) of SevenExcellence™ pH/Ion (30034471) kunnen opgeslagen worden. De modules moeten afzonderlijk besteld worden. ECB wordt geleverd met twee lege modules.

## **Let op: Er kunnen alleen analoge pH-elektroden verbonden worden.**

Volg de volgende stappen om de SevenExcellence™ pH-modules te installeren:

- Zorg ervoor dat de ECB niet is ingeschakeld als een SevenExcellence pH-module wordt toegevoegd of verwijderd.
- 1 Draai de schroef op de plaat aan de achterkant van de ECB los tot de plaat naar beneden geschoven kan worden.
- 2 Verwijder de lege module.
- 3 Plaats de SevenExcellence™ pH/mV of Seven-Excellence™ pH/Ion module.
- 4 Schuif de plaat naar boven en draai de schroef op de plaat weer aan.
- 5 Schakel het hoofdapparaat in.
- ð De ECB kan nu pH-waarden meten. **LET OP Er wordt een pH-waarde weergegeven, zelfs als er geen pH-sonde is verbonden.**

![](_page_68_Picture_12.jpeg)

#### **Een pH-sensor aanpassen**

PH-sensors die aan de ECB verbonden zijn, kunnen aangepast worden met een tweevoudige aanpassing.

- Er zijn twee bufferoplossingen op kamertemperatuur (25 °C) vereist: Kies de pH-waarde aan de hand van uw experiment.
- 1 Tik op pH op het hoofdscherm.

![](_page_68_Picture_132.jpeg)

#### 2 Tik op **Adjust sensor**.

![](_page_69_Picture_138.jpeg)

- 3 Plaats de sonde in de eerste bufferoplossing met de **lage pH-waarde**.
- 4 Bevestig het bericht op het touchscreen door op **ok** te tikken.
- 5 Corrigeer indien nodig de **Buffer solution pH** zodat deze overeenkomt met de waarde van de bufferoplossing van de sensor.

![](_page_69_Picture_139.jpeg)

- 6 Wacht tot de waarde **Measured pH** stabiel is en tik op **Apply**.
- 7 Verwijder de pH-sensor uit de eerste bufferoplossing en reinig de sensor zorgvuldig.
- 8 Plaats de sensor in de tweede bufferoplossing met de **hogere pH-waarde**.
- 9 Bevestig het bericht op het touchscreen door op **ok** te tikken.
- 10 Corrigeer indien nodig **Buffer solution pH** zodat deze overeenkomt met de waarde van de bufferoplossing van de sensor.

![](_page_69_Picture_140.jpeg)

11 Wacht tot de waarde **Measured pH** stabiel is en tik op **Apply**.

 $\Rightarrow$  De tweevoudige aanpassing is afgerond.

#### **PH-waarde meten met het hoofdapparaat**

Let op: temperatuurcompensatie voor pH wordt standaard uitgevoerd met Tr. Als er geen Tr beschikbaar is, wordt Tj gebruikt. Waarden van temperatuursondes die in de pH-sensor zijn geïntegreerd worden niet meegenomen in de berekening van pH.

- − Verbind een analoge pH-sensor met de BNC-poort van de SevenExcellence™ pH-module.
	- $\Rightarrow$  PH wordt weergegeven op het touchscreen van het verbonden hoofdapparaat.

# **9 Gravimetrische dosering**

Gravimetrische dosering is een techniek waarbij de doseerpomp wordt bediend op basis van een balanssignaal. De hoeveelheid die gedoseerd moet worden kan gespecificeerd worden in grammen.

#### **Ondersteunde pompen voor gravimetrische dosering**

Ondersteuning voor externe doseerpompen met analoge bedieningsinterface voor:

- Stroomsterkte (0…20 mA)
- Voltage (-10…10 V)
- Frequentie (0…3 Hz)
- Modulatie pulsbreedte (24 V)

Er zijn gebruiksklare kabels verkrijgbaar voor sommige doseerpompen. Voor andere pompen moet de SmartConnect-bedieningskabel met losse uiteinden gebruikt worden. Zie de onderstaande lijst:

![](_page_70_Picture_9.jpeg)

## **LET OP**

## **Gebruik van SmartConnect-kabels met Watson-Marlow 120U**

Watson-Marlow 120U peristaltische pompen zijn niet beschermd tegen aardlussen.

− Gebruik GEEN SmartConnect-bedieningskabel met losse uiteinden (bestelnr.: 30267164). Bestel de speciale bedieningskabel voor Watson-Marlow 120U (bestel-

nr.: 30254806), met geïntegreerde galvanische isolatie.

![](_page_70_Picture_187.jpeg)

Technische aspecten zoals configuratie en solderen van de kabels worden beschreven in de gebruikershandleiding SmartConnect-kabels (30260711).

#### **Instelling voor gravimetrische dosering**

**Let op:** De bedieningskabel en de RS232-kabel moeten aan dezelfde zijde van de ECB verbonden worden, anders werkt dosering niet.

- Er is een ondersteunde pomp beschikbaar.
- **Er is een METTLER TOLEDO-balans beschikbaar.**
- § De ECB is verbonden met het hoofdapparaat.
- 1 Verbind de pomp met een geschikte SmartConnect-kabel met een bedieningspoort op de ECB. **LET OP Als u een Watson-Marlow-pomp hebt, zorg er dan voor dat de pomp uitgeschakeld is als de kabel wordt verbonden.**
- 2 Verbind de balans aan de RS232-poort.
- 3 Configureer de balans volgens de specificaties in [Configuratie-instellingen instellen op METTLER TOLEDO-balansen } 17].
- 4 Plaats de stof die gedoseerd moet worden op de balans en verbind de slang met de pomp.
- $\Rightarrow$  De ECB kan nu gravimetrische dosering uitvoeren.

![](_page_71_Figure_2.jpeg)

## **RS232**

![](_page_71_Picture_175.jpeg)

#### **Gravimetrische dosering op de thermostaat**

- § Een ondersteunde pomp en balans zijn verbonden.
- 1 Tik op **Doseren** op het hoofdscherm.

![](_page_71_Picture_176.jpeg)

- $\Rightarrow$  Alle verbonden doseereenheden en ECB's worden weergegeven.
- 2 Selecteer het doseerapparaat dat u hebt voorbereid.
- 3 Houd **Prime tubes** ingedrukt om de slangen te vullen.
	- $\Rightarrow$  De pomp doseert met een maximale doseersnelheid van 50%.
- 4 Tik op **Dosering van stof 1** om de chemische stof die wordt gedoseerd in te voeren.
- 5 Voer de **Amount** en **Duration** of **Rate** in aan de hand van uw experimentinstellingen.

![](_page_71_Picture_177.jpeg)

- 6 U kunt **Hold dosing if** activeren om het doseren te pauzeren zodra de Tr-waarde wordt overschreden.  $\Rightarrow$  Doseren gaat automatisch verder als Tr onder de vastgestelde drempelwaarde zakt.
- 7 Tik op **Start** om dosering te starten.
- $\Rightarrow$  De dosering start meteen.
### **9.1 Configuratie-instellingen instellen op METTLER TOLEDO-balansen**

**Balanstype Parameters** Excellence-serie XA/XS/XP/XPE • Host = RS232 built-in  $\bullet$  Baud rate = 9600 METTLER TOLEDO • Bit/Parity = 8/No  $\Delta \Delta$  Weighing 22.Feb 2005 17:09 Stop bit  $= 1$ 1042.81 g • Handshake = Xon / Xoff .<br>Net **1111**  $\Omega$ End of Line  $=$  <CR><LF> 타 Character set = ANSI/Win ð Continous mode = off 鬯 具 Q  $\rightarrow 0 \leftarrow$  $\rightarrow 0 \leftarrow$  $\frac{0}{2}$  $\rightarrow$ T $\leftarrow$  $MS / ML$  • RS232 = Host / SEND.OFF  $\bullet$  Baudrate = 9600  $\bullet$  Bit/Par. = 8/No • HD.Shake = XON / XOFF  $RS E. 0.L. = <\nCR><\nLE$ RS Char = ANSI/WIN  $0.00^{7}$  $USB =$  SEND.OFF PL-S • Function = F none • Weighing mode = Std • Weighing unit1/2: mg, g, or kg  $\bullet$  Autozero = no A.Zero Auto shut off  $=$  A.OFF  $\bullet$  Peripheral unit = HoSt • Send mode  $= S.$  oFF • Send format  $=$  S.SICS • Baud rate  $=$  bd 9600 • Bit / Parity = 8b-no • Handshake = HS Soft

Raadpleeg de gebruikershandleiding van de balansen over het wijzigen van deze instellingen.

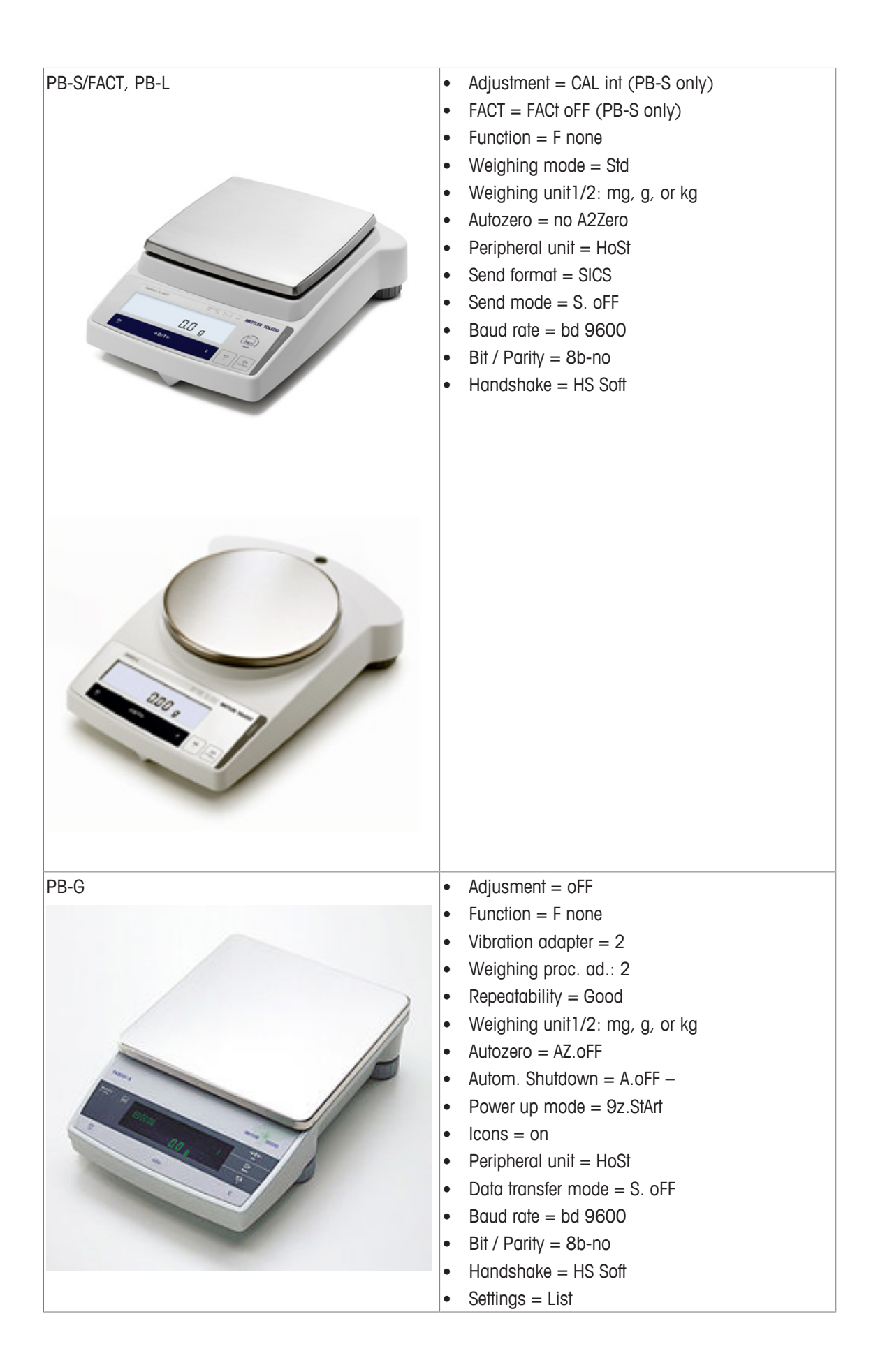

### **10 Volumetrische dosering**

Volumetrische dosering is een techniek waarbij een injectiepomp wordt gebruikt. De hoeveelheid die gedoseerd moet worden kan gespecificeerd worden in milliliter.

#### **Ondersteunde pompen voor volumetrische dosering**

Ondersteuning voor geselecteerde KDS/Harvard spuitpompen met TTL-interface met 9 of 15 pennen.

Er zijn gebruiksklare kabels verkrijgbaar voor sommige injectiepompen. Zie de onderstaande lijst:

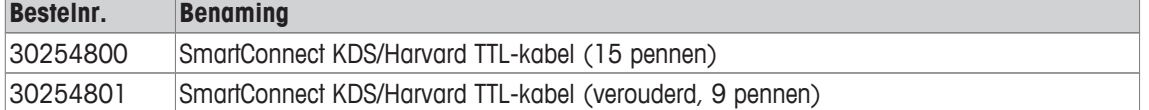

#### **Instelling voor volumetrische dosering**

Als er slechts één dosering is verbonden met het hoofdapparaat, wordt deze automatisch weergegeven.

- § Er is een ondersteunde injectiepomp beschikbaar en voorbereid.
- § De ECB is verbonden met het hoofdapparaat.
- − Verbind de pomp met een bedieningskabel met een bedieningspoort op de ECB.
- $\Rightarrow$  De dosering is nu beschikbaar op het touchscreen van het hoofdapparaat.

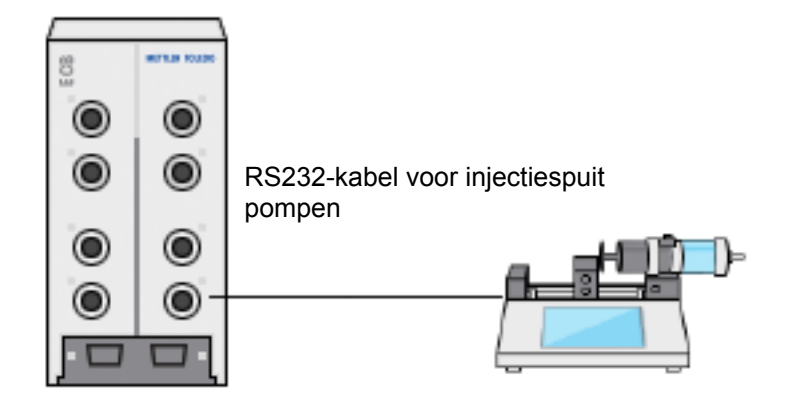

#### **Volumetrische dosering op het hoofdapparaat**

**Let op:** Injectiepompen worden bediend via een zogenaamde TTL (transistor-transistorlogica). De ECB kan alleen het starten en stoppen activeren van een vooraf geprogrammeerde helling op de injectiepomp. De dosering wordt geregeld door de injectiepomp. Om de gedoseerde hoeveelheid vast te leggen, moet dezelfde hoeveelheid worden ingevoerd op de ECB (zie stap 3). De vastgelegde hoeveelheid is mogelijk niet helemaal nauwkeurig; corrigeer de hoeveelheid indien nodig in de experimentdata in iControl.

- Een ondersteunde en vooraf geprogrammeerde injectiepomp is verbonden.
- 1 Tik op **Doseren** op het hoofdscherm.

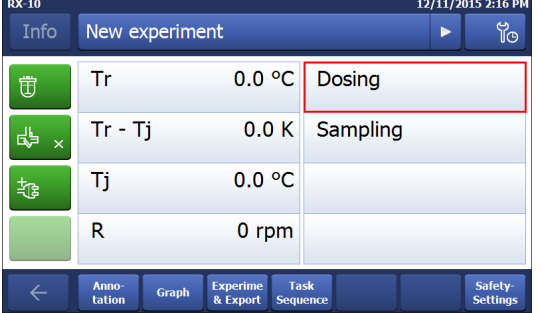

- $\Rightarrow$  Alle verbonden doseereenheden en ECB's worden weergegeven.
- 2 Selecteer de injectiepomp die u hebt voorbereid.

3 Optioneel kan de **Rate** ingevoerd worden om de gedoseerde hoeveelheid vast te leggen. Voer dezelfde doseersnelheid in als vooraf geprogrammeerd op de injectiepomp.

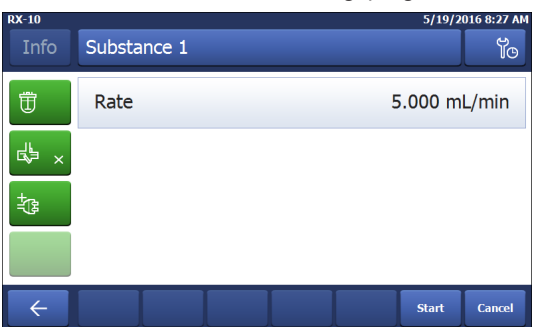

4 Tik op **Start** om dosering te starten.

 $\Rightarrow$  De dosering start meteen.

### **11 Onderhoud**

### **11.1 Reiniging en ontsmetting**

Reinig de buitenkant van de behuizing met een met ethanol bevochtigde doek.

Het apparaat kan alleen aan de buitenkant gereinigd worden. Als chemicaliën de binnenkant van de doos verontreinigen, moet de doos weggegooid worden.

#### **11.2 Kalibratie en aanpassing**

Houd er rekening mee dat de poorten van uw apparaat regelmatig gekalibreerd en aangepast moeten worden om de nauwkeurigste data te genereren. Neem contact op met een onderhoudstechnicus om kalibratie en aanpassing uit te voeren.

### **11.3 De AC-vermogensadapter loskoppelen**

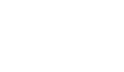

**nl**

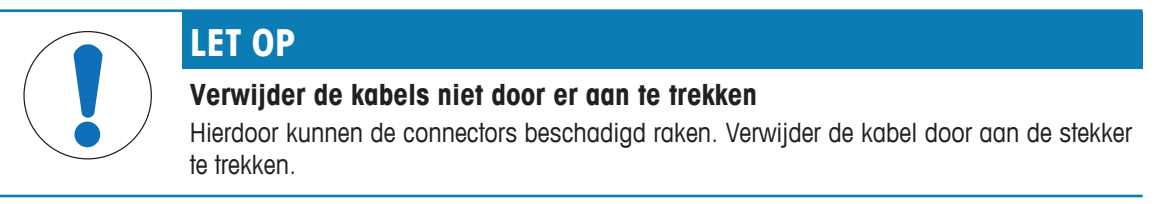

De AC-vermogensadapter moet als volgt verwijderd worden:

- Het hoofdapparaat is uitgeschakeld.
- 1 Het beweegbare onderdeel van de stekker moet naar achter getrokken worden.
- 2 Gebruik lichte kracht om de AC-vermogensadapter los te koppelen van het apparaat.

### **11.4 Verwijdering**

Overeenkomstig de Europese richtlijn 2002/96/EG betreffende afgedankte elektrische en elektronische apparatuur (AEEA) mag dit apparaat niet worden afgevoerd als huishoudelijk afval. Dit geldt ook voor landen buiten de EU, op basis van de daar geldende specifieke vereisten.

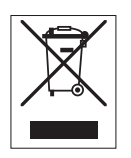

Voer dit product overeenkomstig de plaatselijke voorschriften af naar het verzamelpunt dat is aangewezen voor elektrische en elektronische apparatuur. In geval van vragen kunt u contact opnemen met de verantwoordelijke autoriteiten of de leverancier waar u dit apparaat hebt gekocht. Wanneer dit apparaat wordt overgedragen aan derden (voor persoonlijk of professioneel gebruik) moet de inhoud van deze bepaling eveneens worden doorgegeven.

Uw bijdrage aan de bescherming van het milieu wordt op prijs gesteld.

## **12 Technische gegevens**

## **12.1 Algemeen**

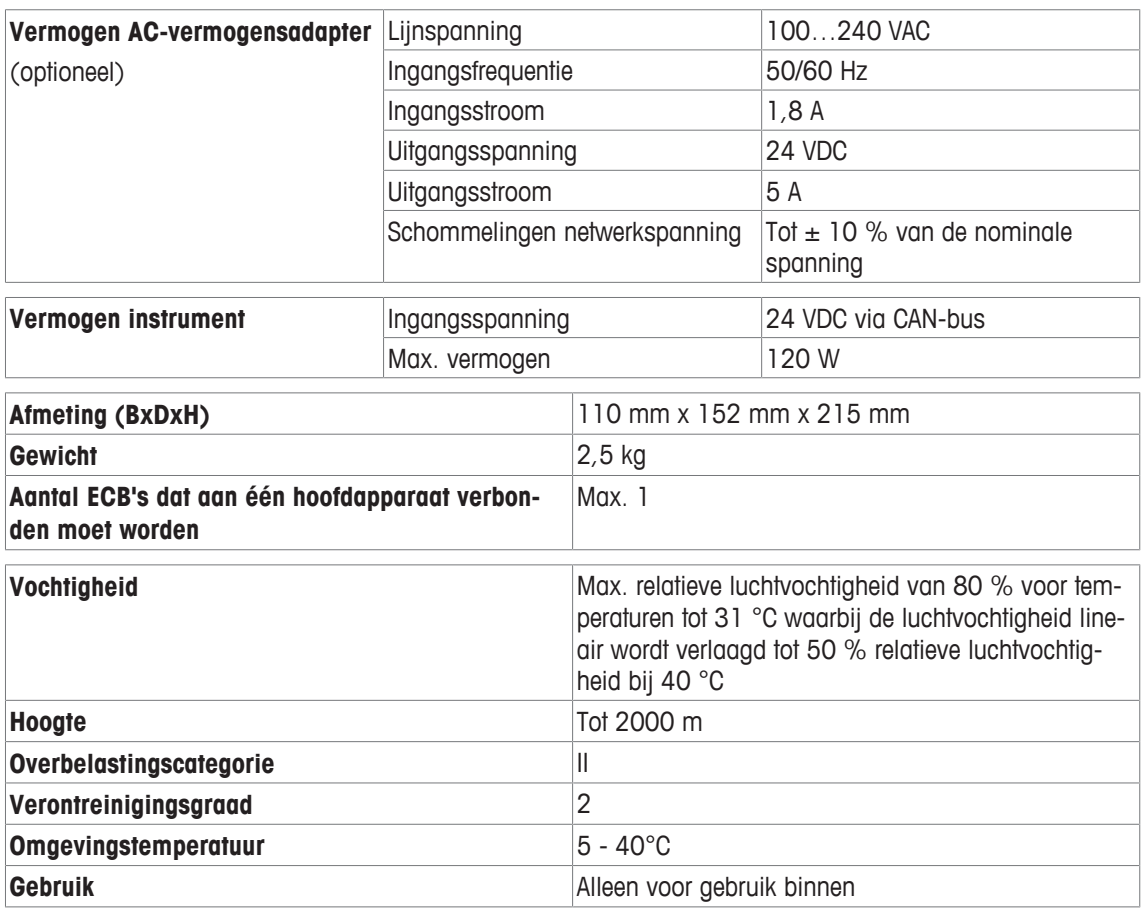

## **12.2 Interfacespecificaties**

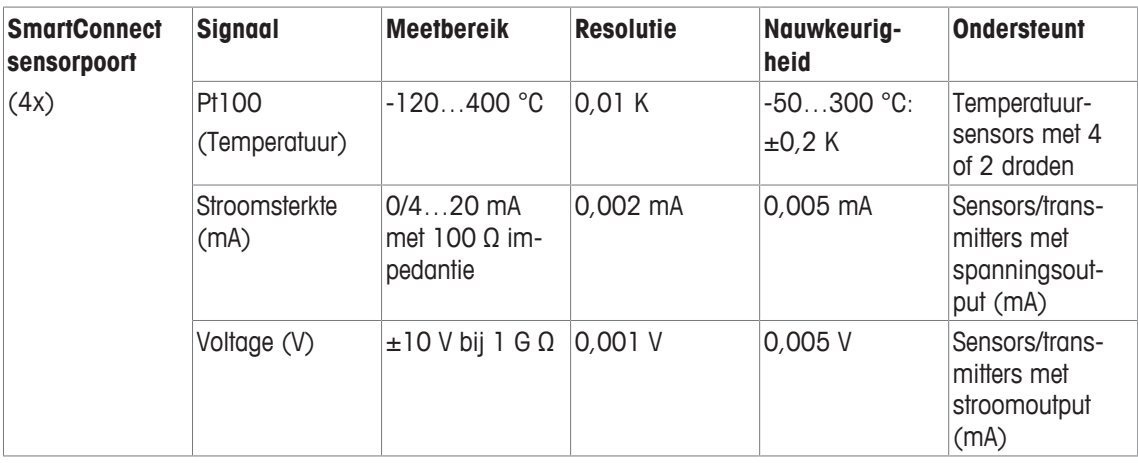

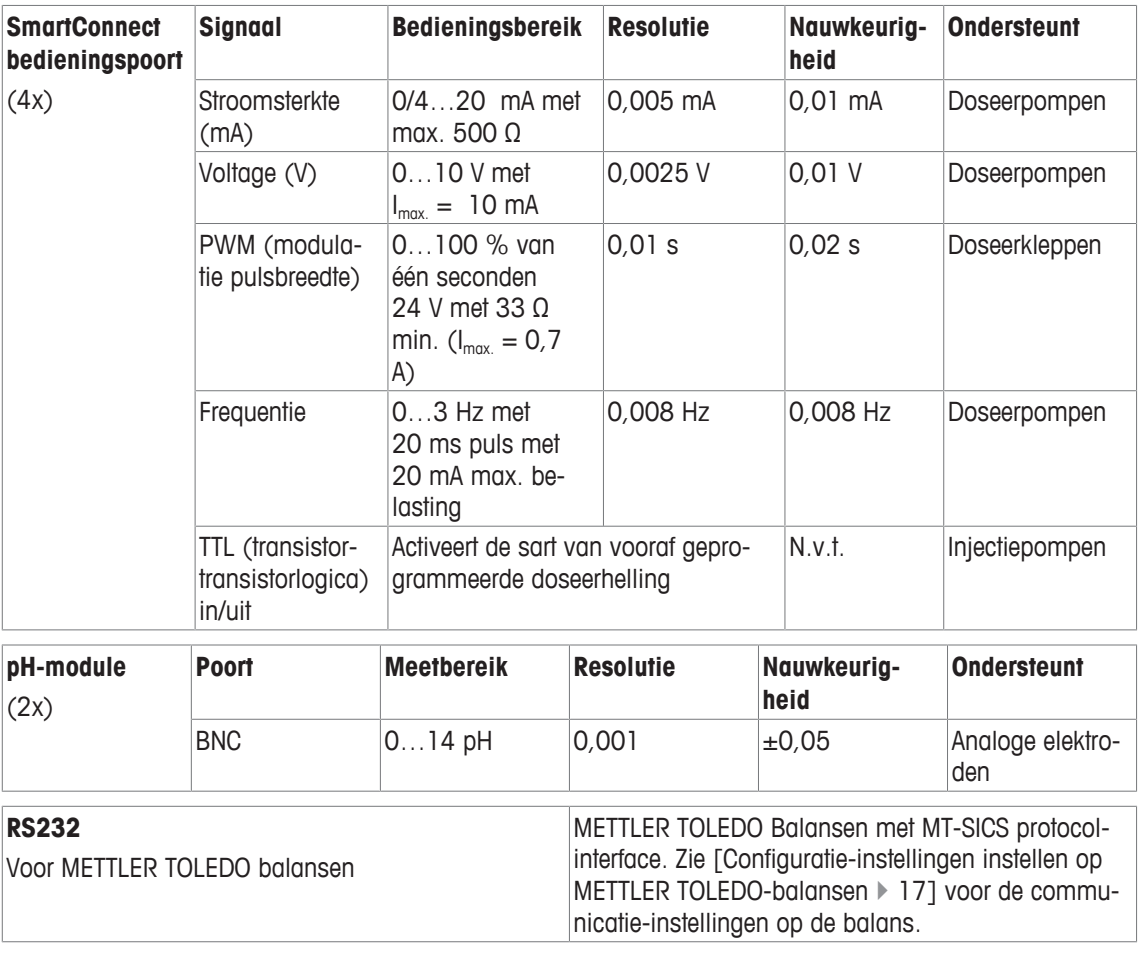

#### 13 CF-certificatie

#### 13.1 ECB Declaration of conformity 20160006

## **METTLER TOLEDO**

<sup>(B)</sup> EU Declaration of Conformity / <sup>(DE)</sup> EU-Konformitätserklärung / <sup>(FR)</sup> Déclaration de conformité européenne / (E) Declaración de conformidad UE / (T) Certificazione di conformità UE / (BC) EC декларация за съответствие / (S) EU Prohlášení o shodě / (DA) EU-overensstemmelseserklæring / (E) Δήλωση συμμόρφωσης Ε.Ε. / (E) ELi vastavusdeklaratsioon / (F) EUvaatimustenmukaisuusvakuutus / 64 Dearbhú Comhréireachta AE / 48 EU izjava o sukladnosti / 40 EU Megfelelőségi nyilatkozat / 42 EU 適合宣言 / 30 EU 적합성 선언 / <sup>47</sup> ES atitikties deklaracija / (iv) ES atbilstības deklarācija / (in) Dikjarazzjoni ta' Konformità tal-UE / (iii) EUconformiteitsverklaring / (PL) Deklaracja zgodności UE / (PD) Declaração de Conformidade da UE / (RO) Declaratie de conformitate UE / (RO) Декларация о соответствии требованиям ЕС / (SK) Е Vyhlásenie o zhode / <sup>(5)</sup> Izjava o skladnosti EU / <sup>(5)</sup> EU-försäkran om överensstämmelse / <sup>(1)</sup> เอกสารแสดงการปฏิบัติตามมาตรฐานสหภาพยุโรป (Declaration of Conformity) /  $\overline{\left(2^{\mathsf{h}}\right)}$  EU  $-$  致性声明

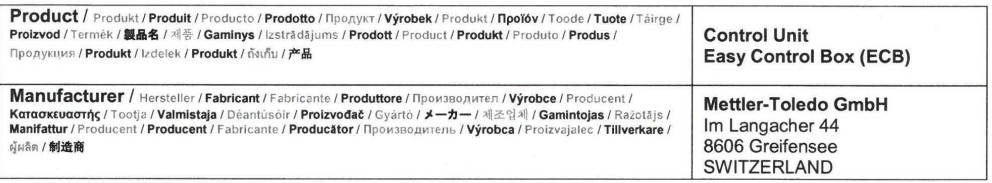

This declaration of conformity is issued under the sole responsibility of the manufacturer. *I Die alleinige Verantwortung* This declaration of conformity is issued under the sole responsibility of the manufacturer. / Die alleming verantwortung<br>für die Ausstellung dieser Konformitätserklärung trägt der Hersteller. /La presente declaration de c försäkran om överensstämmelse utfärdas på tillverkarens eget ansvar. / เอกสารแสดงการปฏิบัติตามมาตรฐานนี้ออกให้ภายใต้การรับผิดซอบแต่เพียงผู้เดียวของผัผลิต / 本一致件声明 基于制造商独立承担责任的原则。

The object of the declaration described above is in conformity with the following European directives and The object of the declaration described above is in conformity with the following european unecurves and<br>standards or normative documents: / Der obn bestinted equation deter Kilking ericitie tele vorschriften dre finders<br>R verkettivide ja standardite või normdokumentidega: / Yllä määritetyn vakuutuksen tavolte noudattaa seuraavien eurooppalaisten direktiivien, normien tal<br>normatilvisten asiakirjojen vaatmuksia: / Të cuspici an dearbhalthe 欧州指令および規格あるいは規定文書に適合していることを宣言することです: / 위에서 설명한 이 선언의 목적은 다음의 유럽 지침 및 표준 또는 규범 문서를 준수하는 데

있습니다. / Pirmiau aprašytas deklaracijos objektas atitinka šias Europos direktyvas ir standartus ar norminius dokumentus: / lepriekš aprakstītais deklarācija: 있습니다. / Pirmiau aprašytas deklaracijos objektas attrinka sias curvyve with with the model incomendent: / L-oggett tad-dikjarazzjoni deskritta hawn tuq nu коmorni<br>priekšmets atbilst talk: horaditajam Eiropas direktivam un normatīvajiem dokumentiem: / L-oğģett tad-dikjarazzjoni deskritta hawn fuq hu konformi mad-directive Evropes erichtlijnen en normatieve documenten: / Trest powyższej deklaracji jest zgodna z następującymi uyrewymatu wurstychny as ou documentos.<br>Europese richtlijnen en normatieve documenten: / Trest powyższe 声明的目标与下面的欧洲指令、标准或规范性文件相符:

Page 1 of 3

#### **EC - DECLARATION OF CONFORMITY**

KD No.: Document No.: 20160006 The undersigned, representing the following manufacturer  $\epsilon$ **Mettler-Toledo GmbH Im Langacher 44 8606 Greifensee, SWITZERLAND**  herewith declares that the product **Control Unit Easy Control Box (ECB) For additional types, see page Type code**  certified model:  $\overline{a}$ is in conformity with the provisions of the following EC directives (incl. amendments) **2006/95/EC; 2014/35/EC \*\*\*)** Low voltage (LVD) **2004/108/EC; 2014/30/EC \*\*\*)** Electromagnetic compatibility (EMC) **and** that the **Standards have been** applied. \*\*\*) **valid after** 20.04.2016 Last two digits of the year in which the CE marking was affixed: 16 8606 Greifensee 21.04.2016 Roel rwerda Franci n der Eycken General Manager AutoChem Head SPG RXE References of standards for this declaration of conformity, or parts thereof: Harmonized **Standards** of Europe and Switzerland: Safety standards: **IEC/EN61010-1:2010**  EMC **Standards** (\* Emission; \*\* Immunity): **IEC61326-1:2012 / EN61326-1:2013 (class B \*) IEC61326-1:2012 / EN61326-1:2013 (Industrial requirements \*\*)**  Metrological standards: IP **Standards:**  Standards for Canada, USA and Australia: ÷.

**Page 2 of 3** 

**nl**

# To protect your product's future:

**METTLER TOLEDO Service assures** the quality, measuring accuracy and preservation of value of this product for years to come.

Please request full details about our attractive terms of service.

**www.mt.com**

For more information

**Mettler-Toledo GmbH** Im Langacher 44 8606 Greifensee, Switzerland www.mt.com/contact

Subject to technical changes. © Mettler-Toledo GmbH 09/16 30332212A

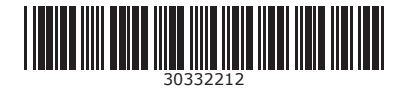